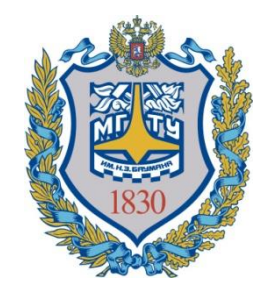

«Московский государственный технический университет имени Н.Э. Баумана» (МГТУ им. Н.Э. Баумана)

# **Основы работы с вычислительной системой Matlab и пакетом визуального моделирования Simulink**

**Кафедра ИУ-2** 

**ПРИБОРЫ И СИСТЕМЫ ОРИЕНТАЦИИ, СТАБИЛИЗАЦИИ И НАВИГАЦИИ**

**Малахов Андрей Анатольевич**

*2017*

Кто, когда, и для чего? Клив Моулер (Cleve Moler) разработал МАТLAВ как язык программирования в конце 1970-х годов когда он был деканом факультета компьютерных наук в Университете Нью-Мексико.

Джон Литтл (John N. (Jack) Little) и Стив Бангерт (Steve Bangert)

Совместными усилиями они создали MATLAB на С и основали в 1984 компанию The MathWorks Inc (http://www.mathworks.com/).

В начале 80-х гг. Джон Литл разработал версии системы MATLAB для компьютеров класса IBM PC, VAX и Macintosh, В дальнейшем были созданы версии для рабочих станций Sun, компьютеров с операционной системой UNIX и многих других типов больших и малых ЭВМ.

Первоначально МАТLAВ предназначался для проектирования систем управления (основная специальность Джона Литтла), но быстро завоевал популярность во многих других научных и инженерных областях. Он также широко использовался и в образовании, в частности, для преподавания линейной алгебры и численных методов.

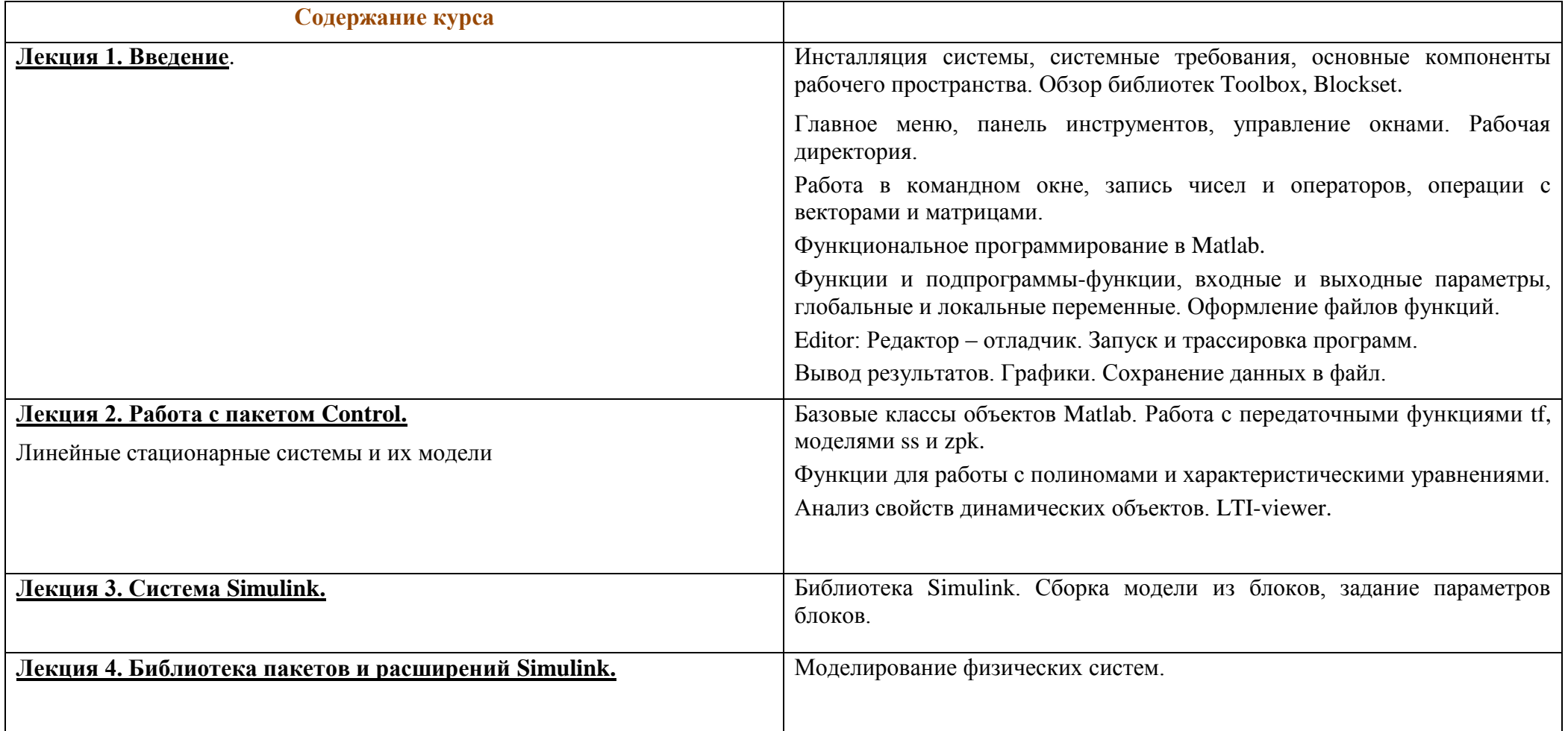

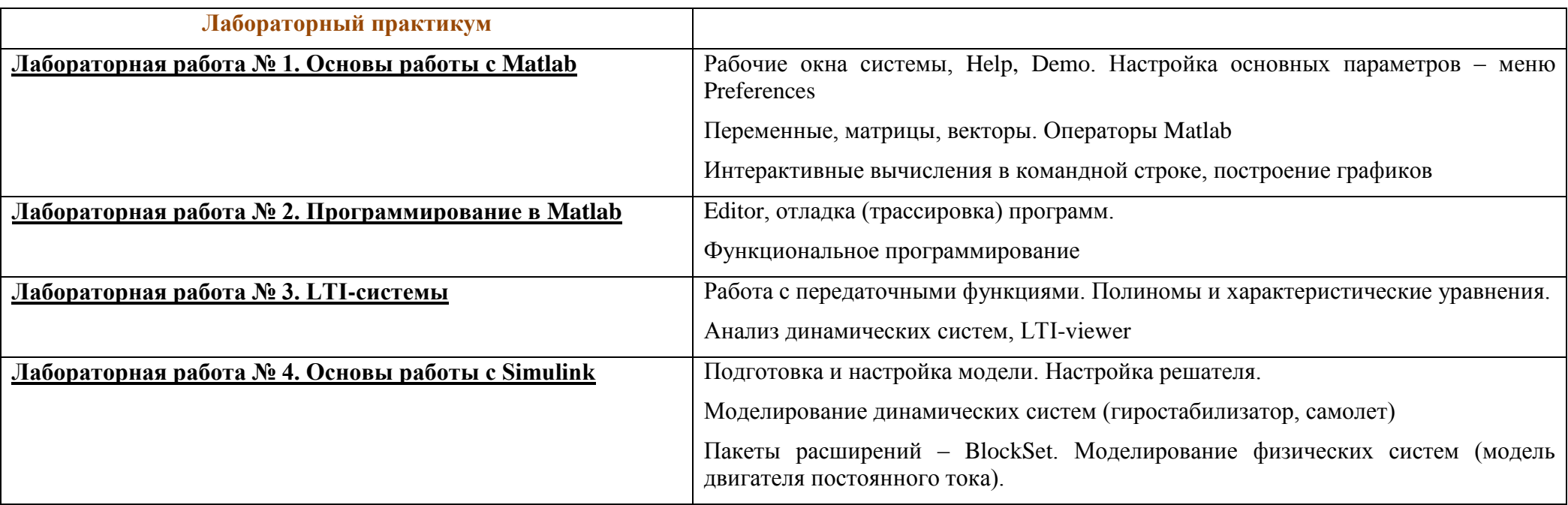

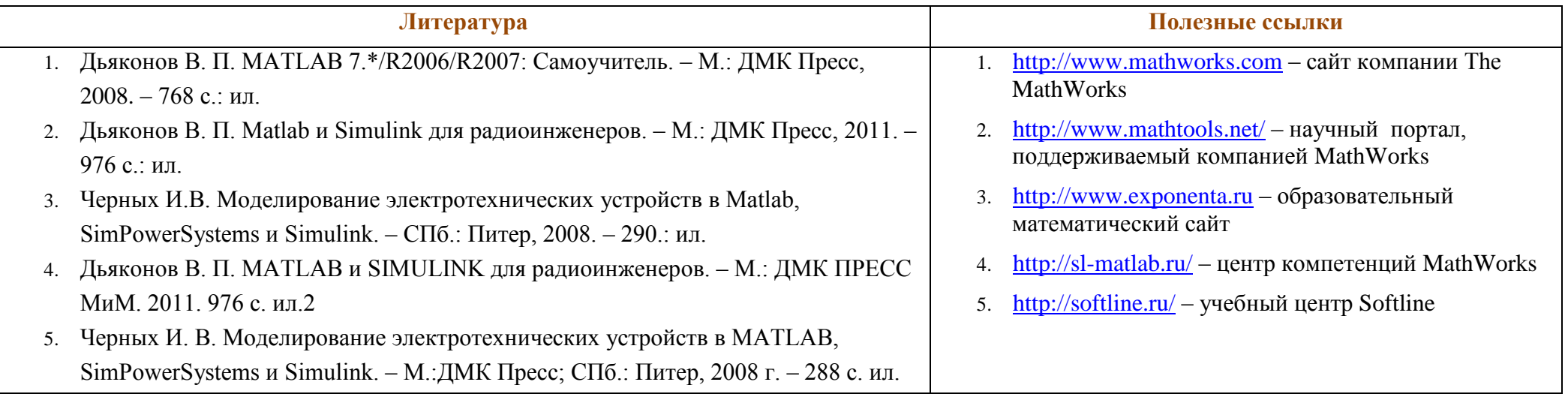

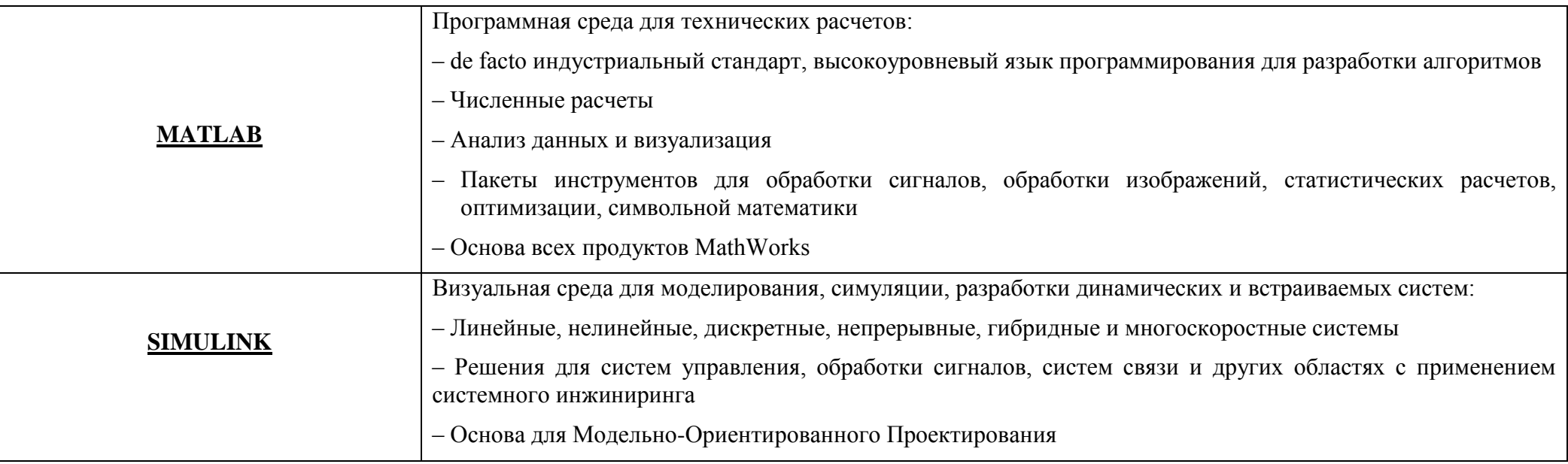

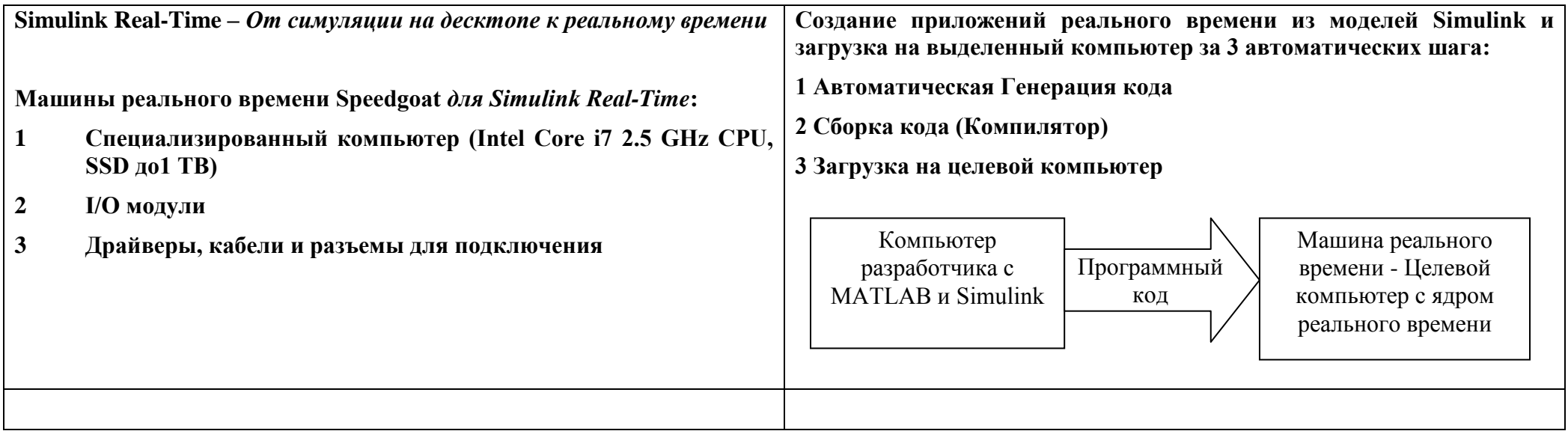

#### **Пакеты расширений системы Matlab**

#### **[MathWorks](http://store.softline.ru/mathworks/mathworks-matlab/) [MATLAB](http://store.softline.ru/mathworks/mathworks-matlab/) - подраздел СИСТЕМЫ УПРАВЛЕНИЯ [MathWorks](http://store.softline.ru/mathworks/mathworks-control-system-toolbox/) Control System [Toolbox](http://store.softline.ru/mathworks/mathworks-control-system-toolbox/)** [Научные](http://store.softline.ru/nauchnie-rascheti/) расчеты

Программное обеспечение MathWorks Control System Toolbox – пакет расширения MATLAB для анализа, проектирования и разработки систем автоматического управления. Control System Toolbox включает в себя всевозможные функции и графические приложения для работы с динамическими объектами и линейными замкнутыми системами управления...

#### **[MathWorks](http://store.softline.ru/mathworks/mathworks-simulink-control-design/) [Simulink](http://store.softline.ru/mathworks/mathworks-simulink-control-design/) [Control Design](http://store.softline.ru/mathworks/mathworks-simulink-control-design/)** [Научные](http://store.softline.ru/nauchnie-rascheti/) расчеты

Программное обеспечение Simulink Control Design является комплектом расширений Simulink для линеаризации комплексных нелинейных объектов. Функции и графические инструменты Simulink Control Design позволяют проводить анализ линеаризованной модели в частотной области, настраивать параметры регулятора и синтезировать систему управления...

#### **[MathWorks](http://store.softline.ru/mathworks/mathworks-model-predictive-control-toolbox/) [Model Predictive Control Toolbox](http://store.softline.ru/mathworks/mathworks-model-predictive-control-toolbox/)** [Научные](http://store.softline.ru/nauchnie-rascheti/) расчеты

Программное обеспечение MathWorks Model Predictive Control Toolbox – это пакет расширения MATLAB для исследования и проектирования алгоритмов управления с предсказанием динамики. MathWorks Model Predictive Control Toolbox позволяет создавать системы адаптивного управления для сложных систем с одним или несколькими входами (выходами) и различными ограничениями...

#### **[MathWorks](http://store.softline.ru/mathworks/mathworks-robust-control-toolbox/) [Robust Control Toolbox](http://store.softline.ru/mathworks/mathworks-robust-control-toolbox/)** [Научные](http://store.softline.ru/nauchnie-rascheti/) расчеты

Программное обеспечение MathWorks Robust Control Toolbox – это пакет расширения MATLAB для разработки систем управления объектами с неопределенностями и нелинейностями различного типа. MathWorks Robust Control Toolbox позволяет проектировать и настраивать системы управления с учетом чувствительности к неопределенным параметрам, возмущениям и ошибкам модели...

#### **[MathWorks](http://store.softline.ru/mathworks/mathworks-model-based-calibration-toolbox/) [Model-Based Calibration Toolbox](http://store.softline.ru/mathworks/mathworks-model-based-calibration-toolbox/)** [Машиностроение](http://store.softline.ru/mashinostroenie/)

Программное обеспечение MathWorks Model-Based Calibration Toolbox – это пакет расширения MATLAB, предназначенный для калибровки моделей сложных систем и механизмов. Пакет MathWorks Model-Based Calibration Toolbox опирается на высокотехнологичные вычислительные средства MATLAB и широкие возможности имитационного моделирования Simulink...

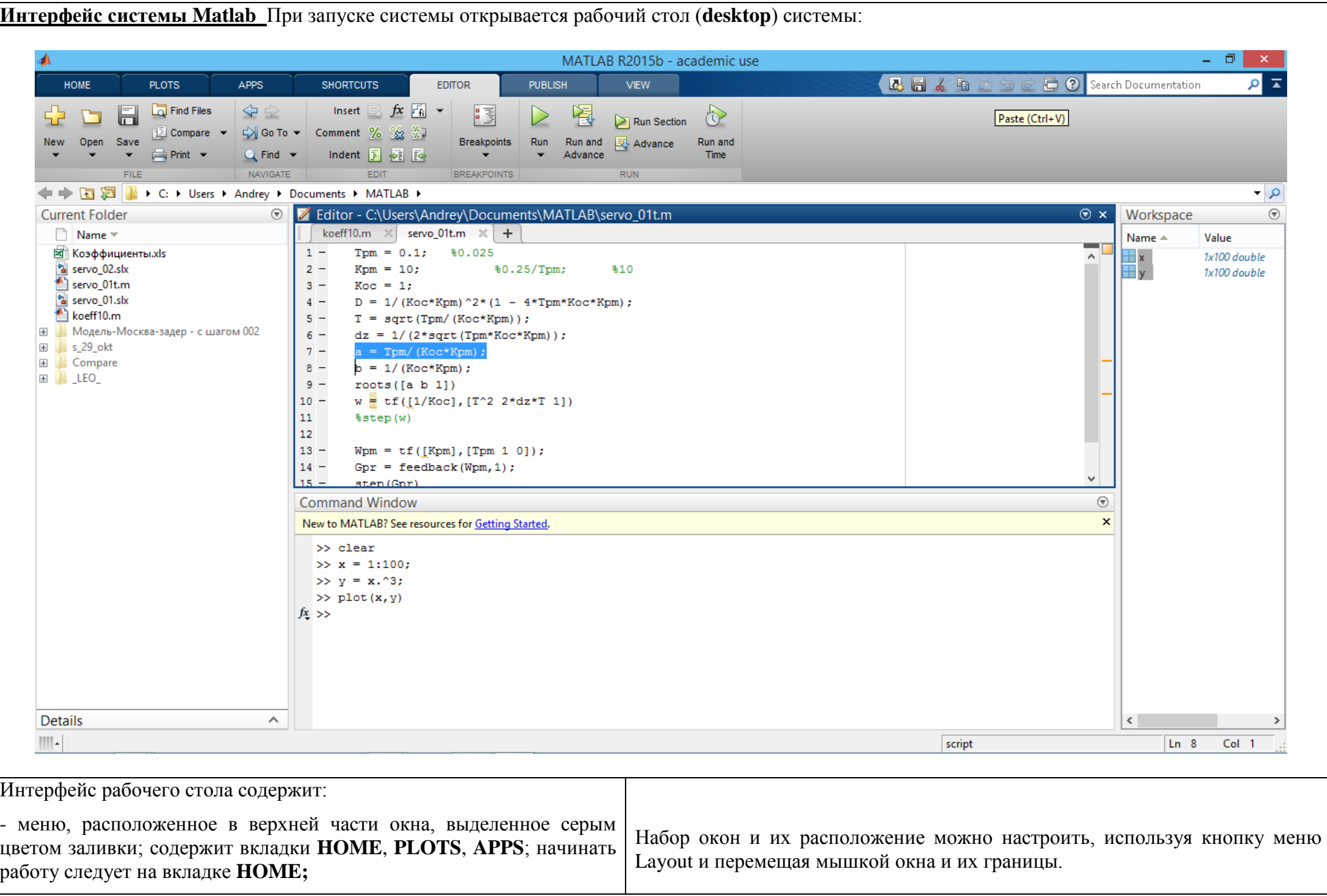

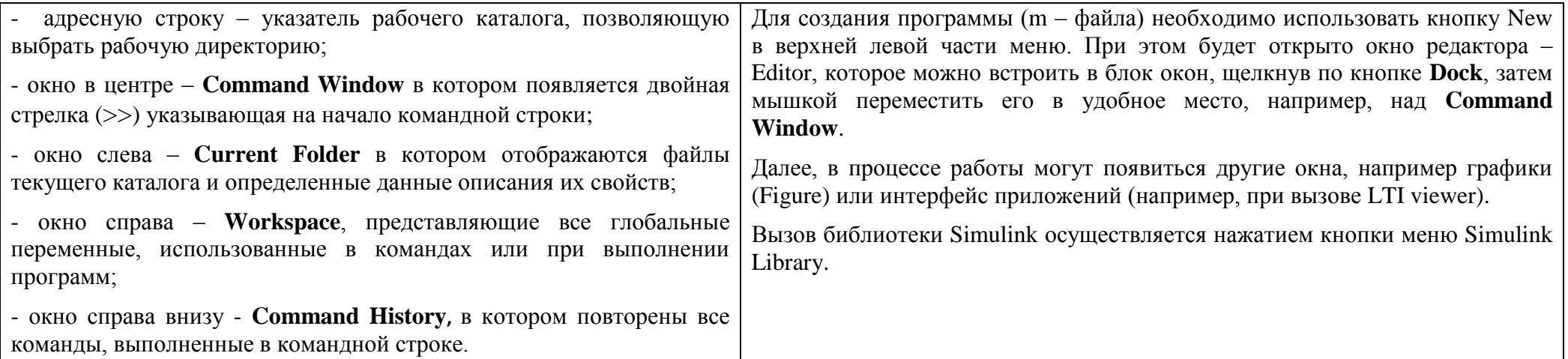

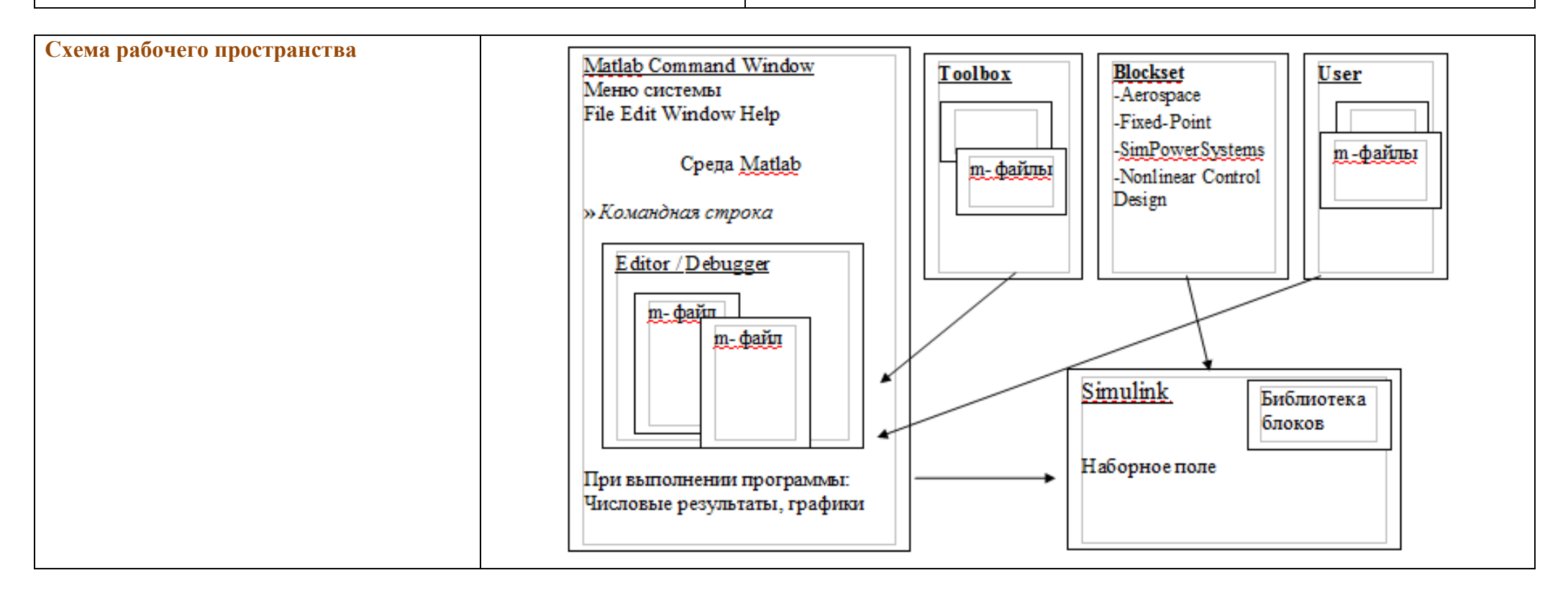

#### Конспект-Matlab2017-АА\_Малахов-1.doc - 8 -

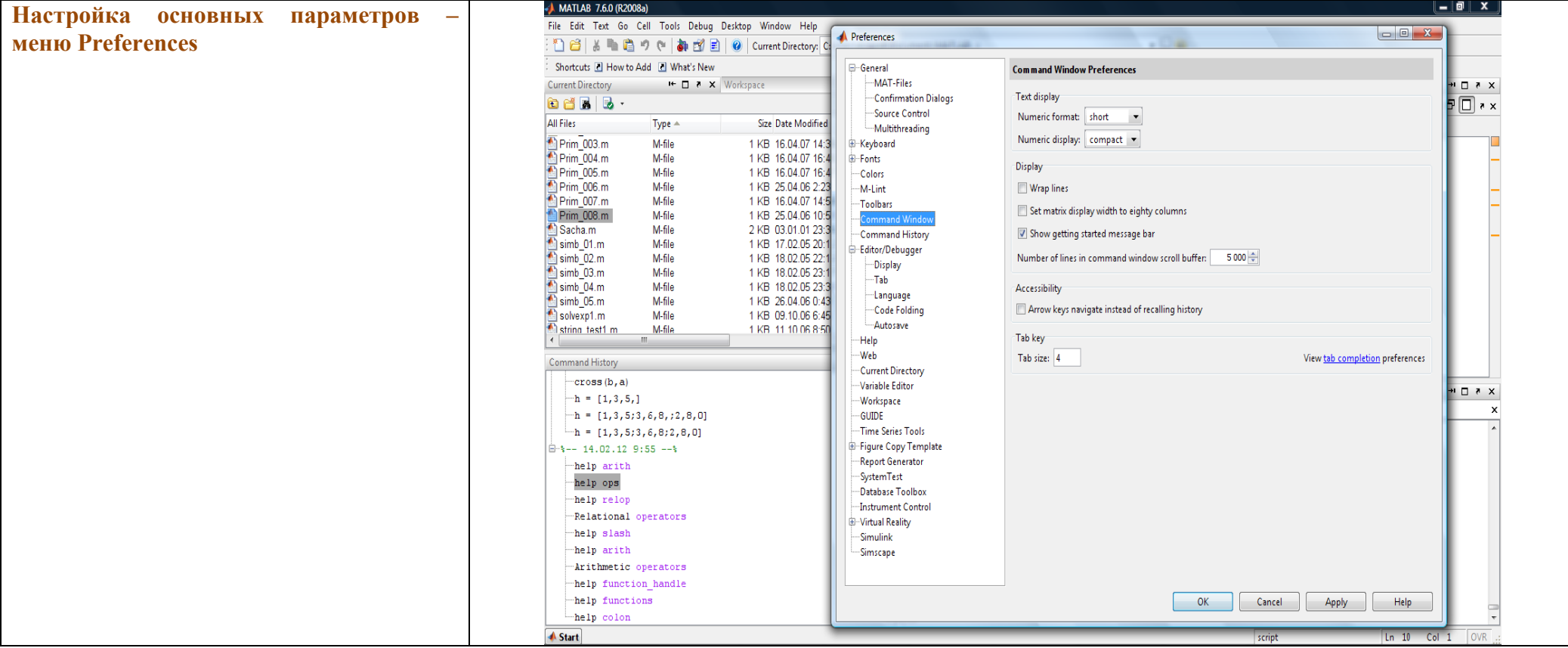

#### **Основы программирования в MATLAB**

#### **Matlab – интерпретатор и система программирования**

#### **A. Работа в командном окне**.

Примеры 1: Запись чисел и операторов (Демонстрация примера Prim\_001.m)

#### **B. Программирование в Matlab**. Функциональное программирование в Matlab

Простые переменные, матрицы и векторы — правила записи, встроенные константы, комплексные числа

Форматы чисел, установка в меню и командой (оператор) format, вывод результатов в рабочую область, сохранение в файл

Операторы: арифметические, особенности умножения, деление (**/ и \**), двоеточие (:), транспонирование

Формирование векторов и матриц, операции с векторами и матрицами.

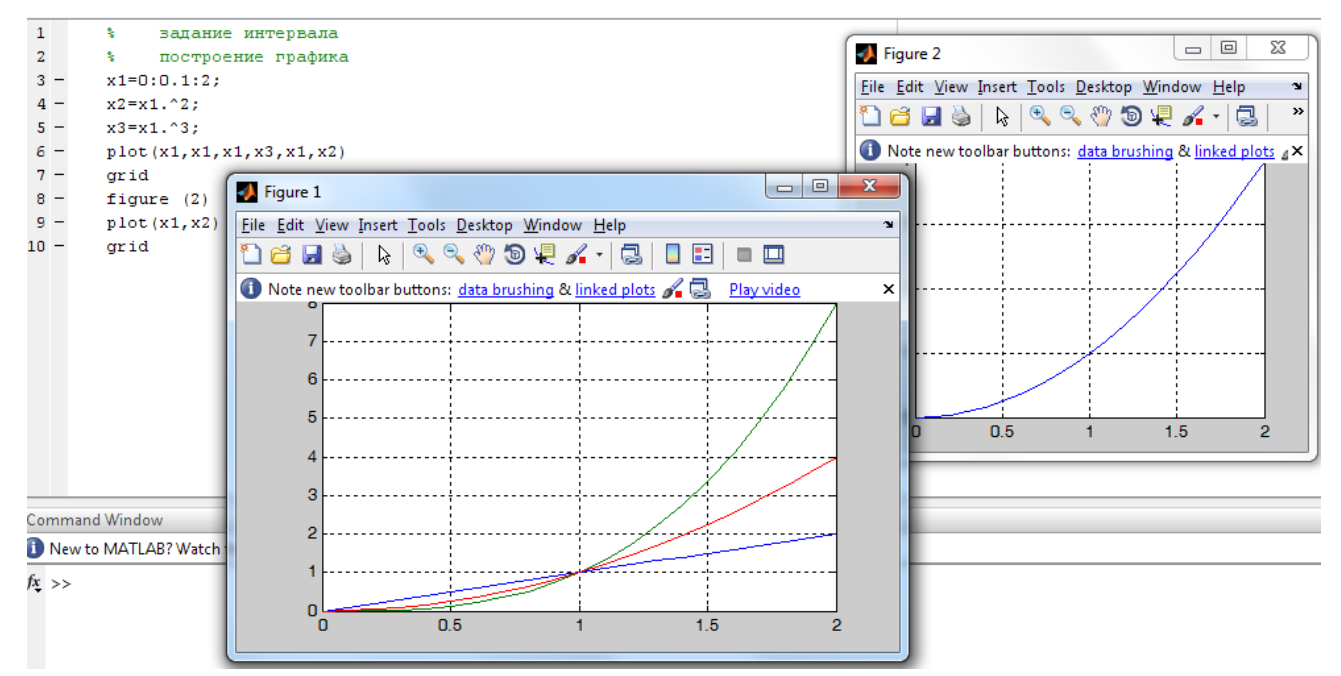

#### С. Справочная система Help и демонстрационные примеры Demo.

#### **D.** Примеры

Пример - расчет переходного процесса, в примере рассматриваем:

- переход от операторных уравнений движения (передаточных функций) к уравнениям во временной области (в нормализованном виде)
- оформление цикла
- формирование матрицы таблицы выходных параметров
- оформление программы интегрирования в виде подпрограммы-функции с входными и выходными параметрами

#### Математические выражения

В состав математических выражений входят: переменные, числа, операторы, функции.

Переменная – это массив (матрица), вектор или скаляр.

Matlab не требует какого-либо описания типа переменной или размерности массива.

Имена переменных, констант и функций могут быть составлены из любых символов латинского алфавита, кроме специальных и цифр, начинаются с буквы.

Для идентификации переменной используются первые 31 символ имени.

#### Системные константы

 $pi = 3.14159265358979$ 

 $i$  = мнимая единица, то же ј

**Inf** = бесконечность, результат деления на 0

 $\text{NaN}$  = неопределенное значение (Not a Number), 0/0, inf-inf.

 $eps = 2^{-52}$  или 2.2204e-016 - характеризует точность вычислений с плавающей точкой

#### Ввод и вывод данных

В языке МАТLАВ нет явных операторов ввода-вывода данных.

Результаты работы системы при выполнении команд ИПИ М- файла программы выводятся на рабочее поле экрана и на графики, для которых открываются специальные окна.

#### Справка – Help – Операторы Matlab

#### $\gg$  help ops

- $\gg$  help **ops** Operators and special characters.
- See also:  $\textbf{arith}$  – Arithmetic operators
	- $relop Relational operators$
	- $slash$  Matrix division

#### **Операторы Matlab**

Язык Matlab это язык операторов. Операторы задаются по одному в командной строке для исполнения в интерактивном режиме или в виде списка в m- файле или в script- файле. Фактически m- файл является программой, которая интерпретируется и выполняется системой Matlab. После выполнения **m**- файла в операционной среде системы, до завершения сеанса, остаются все значения глобальных переменных и они доступны для выполнения любых действий путем задания операторов в командной строке.

Для построения выражений используются арифметические операторы и знаки, указывающие на порядок действий (»help ops).

Признаком начала командной строки является указатель >>, выводимый системой автоматически, при готовности к приему команды. В тексте программ этот символ не нужен!

Две формы записи операторов:

- с явным присвоением: переменная = выражение;

- с неявным присвоением: выражение;

Оператор содержит:

- имена переменных и числовые константы;
- имена функций;  $\bullet$
- специальные символы указывающие на выполняемые действия + \* / ^ ' и на порядок действий ();  $\bullet$
- символ (;) указывающий на завершение строки матрицы и на подавление вывода результата на экран;  $\bullet$
- разделители операторов при записи более одного оператора в строке (.);  $\bullet$
- символы продолжения строки для записи более 256 символов точки, не менее двух;  $\bullet$
- пробелы, в любых местах, они не влияют на выполняемые действия и служат для оформления строки;  $\bullet$
- символ % указывает на то, что следующие за ним символы являются комментарием, с него можно начать строку.  $\bullet$

#### Синтаксис операторов

В МАТLAВ используются все буквы латинского алфавита от А до Z, цифры от 0 до 9.

Большие и малые буквы - различаются системой

Специальные символы применимы ограниченно, по сравнению с офисными системами!

Для построения выражений используются арифметические операторы и знаки, указывающие на порядок действий

Операторы Арифметические: + - \* /

Логические

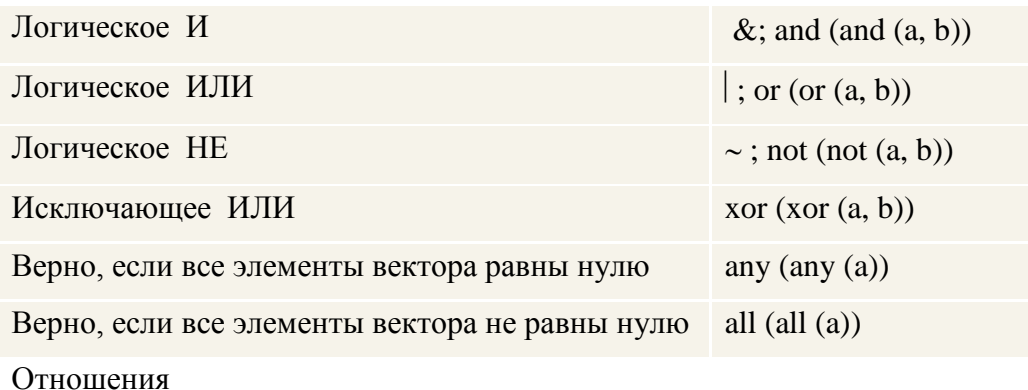

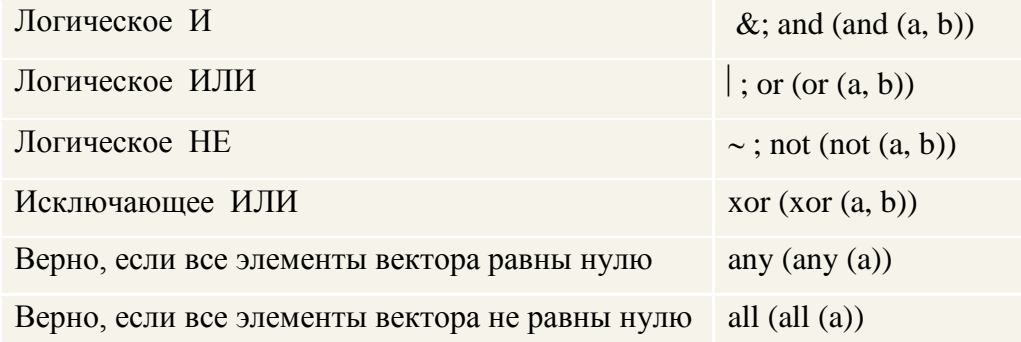

#### Синтаксис операторов - arithmetic operators

Для арифметических операторов есть эквивалентные функции:

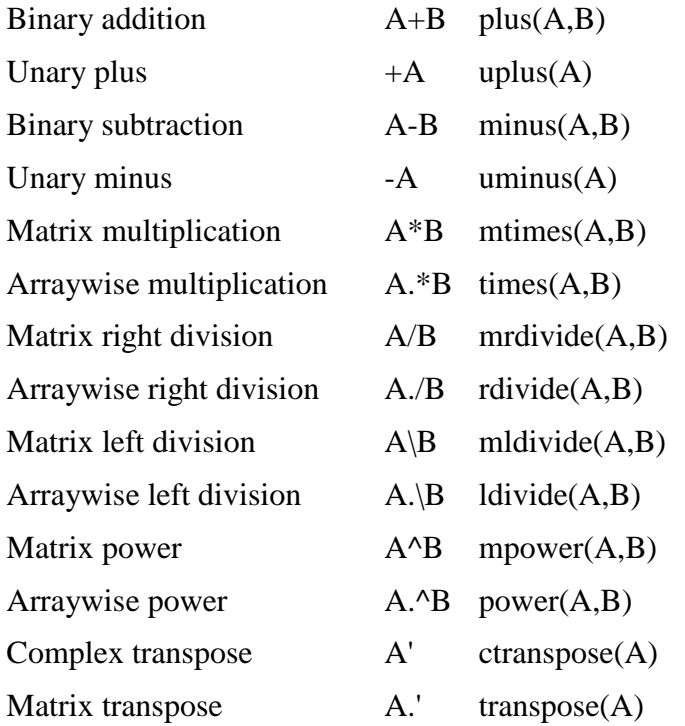

Note For some toolboxes, the arithmetic operators are overloaded – операторы выполняют расширенные функции, определенные в рамках конкретных пакетов расширений (see the documentation for the toolbox).

#### **Форматы чисел**

Диапазон представления чисел при вычислениях  $10^{\text{-308}} - 10^{308}$ , все внутренние вычисления производятся с двойной точностью.

Запись действительных чисел выполняется:

- в десятичной форме, знак плюс и точка у целых чисел не обязательны.

- в показательной форме по основанию десять; показатель степени отделен от мантиссы символом e или E, пробел не допускается;

- явного определения целых чисел нет;

- комплексное число представлено действительной и мнимой частями, при мнимой части проставлен символ i или j (без знака умножения);

#### **>> help format**

FORMAT Set output format.

FORMAT SHORT Scaled fixed point format with 5 digits.

FORMAT LONG Scaled fixed point format with 15 digits for double and 7 digits for single.

FORMAT SHORT E Floating point format with 5 digits.

FORMAT LONG E Floating point format with 15 digits for double and 7 digits for single.

FORMAT SHORT G Best of fixed or floating point format with 5 digits.

FORMAT LONG G Best of fixed or floating point format with 15 digits for double and 7 digits for single.

FORMAT SHORT ENG Engineering format that has at least 5 digits and a power that is a multiple of three

FORMAT LONG ENG Engineering format that has exactly 16 significant digits and a power that is a multiple of three.

#### **Запись операторов в командном окне Matlab**

При записи оператора с неявным присвоением, результат вычислений присваивается автоматически внутренней переменной **ans** (answer), может быть вызван и использован по этому имени и сохраняется до выполнения следующего оператора с неявным присвоением.

Примеры записи переменных, скаляров и матриц, выполнение простых операторов:

**» a = 3; b = -5; % символ ; подавляет эхо-вывод**  $\rightarrow c = (a + b)/2$  $c =$  **-1**

**» pi % встроенная константа**

 $ans =$ 

#### 3.1416

% комплексные числа, і - встроенная константа  $\boldsymbol{v}$  i

 $ans =$ 

 $0 + 1.0000i$ 

#### Matlab - Элементарные функции

#### Вызов справки

#### help elfun

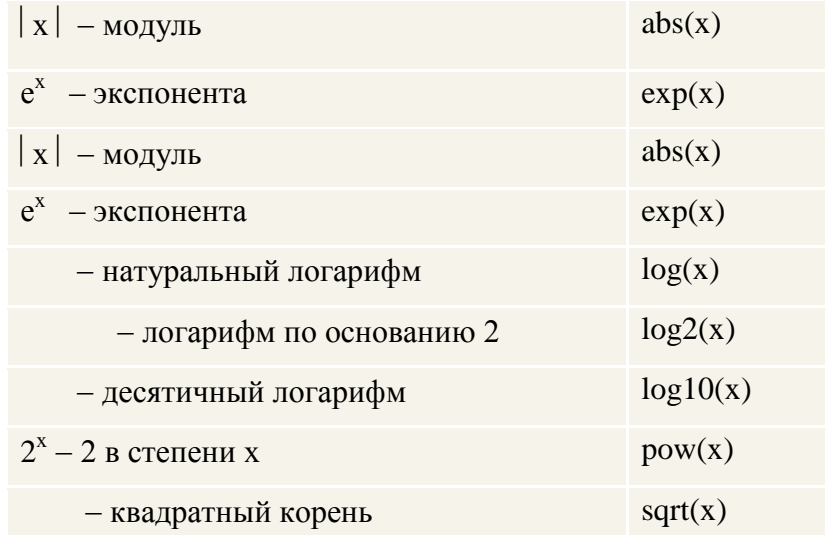

Все встроенные элементарные функции должны записываться в программах малыми буквами!

Специальные функции сгруппированы по разделам

help elmat – Elementary matrices and matrix manipulation (Zeros, Ones, Size)

help specfun - Specialized math functions (Factorial, Coordinate transforms)

### Векторы и матрицы

Ввод матриц

 $\rightarrow a = [1 2 3; 4 5 6; 7 8 9];$ 

### Или так:

 $\rightarrow$  a'

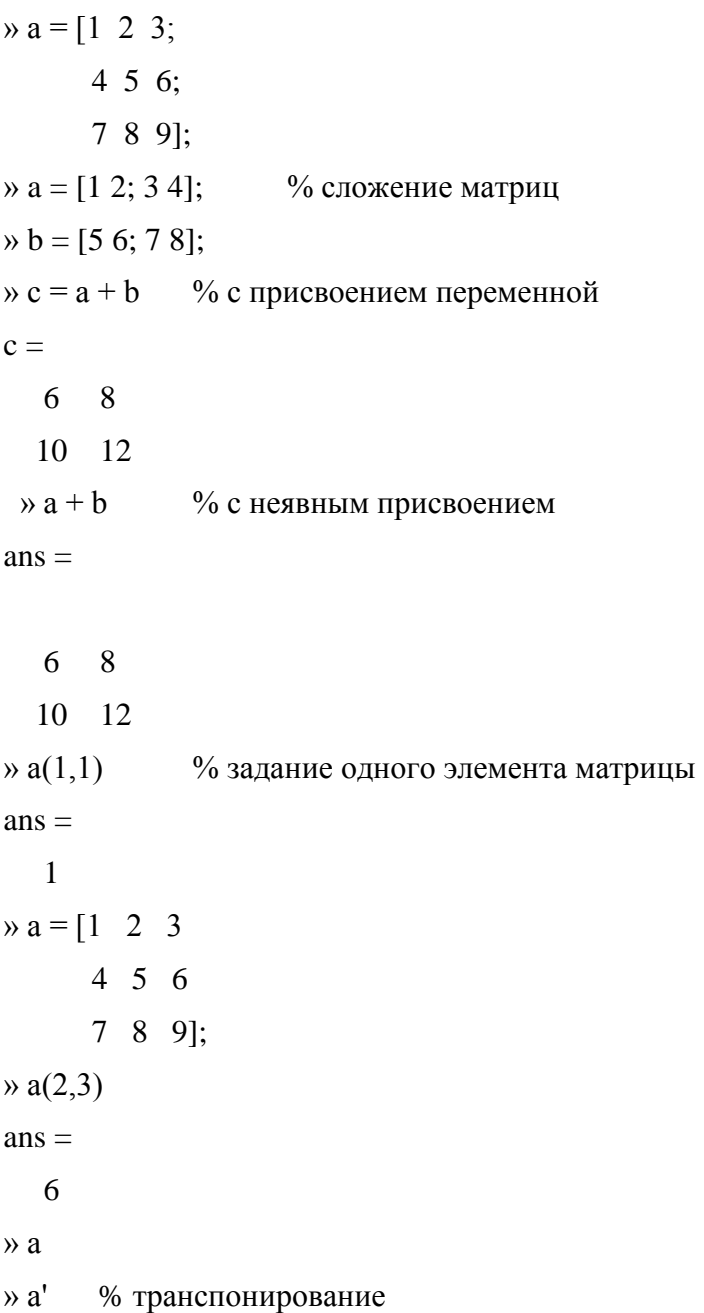

 $ans =$ 

 $1 \quad 4 \quad 7$  $2 \quad 5 \quad 8$  $369$ 

Формирование векторов и матриц-символы (,)(*comma*) и (;)(*semicolon*)

Prim\_002.m

```
\frac{8}{6}присоединение столбца
a = \lceil 1 \rceil 23 \quad 41B = 156]
s1=[a,b]или строки к матрице
\approxc = [5 \ 6]s2 = [a; c]
```
Сложение и вычитание вектора-строки и вектора-столбца или векторов разных размеров приводит к ошибке. Операция \* предназначена для умножения векторов по правилу матричного умножения. Поскольку MatLab различает вектора-строки и вектора-столбцы, то допустимо либо умножение вектора-строки на такой же по длине вектор-столбец (скалярное произведение), либо умножение вектора-столбца на вектор-строку (внешнее произведение, в результате которого получается прямоугольная матрица).

#### Функции обработки векторов

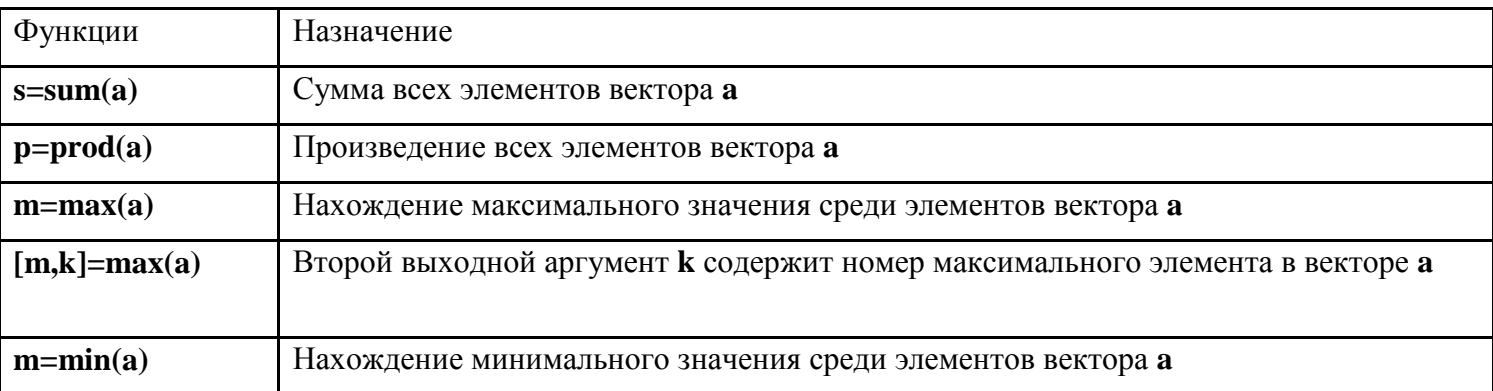

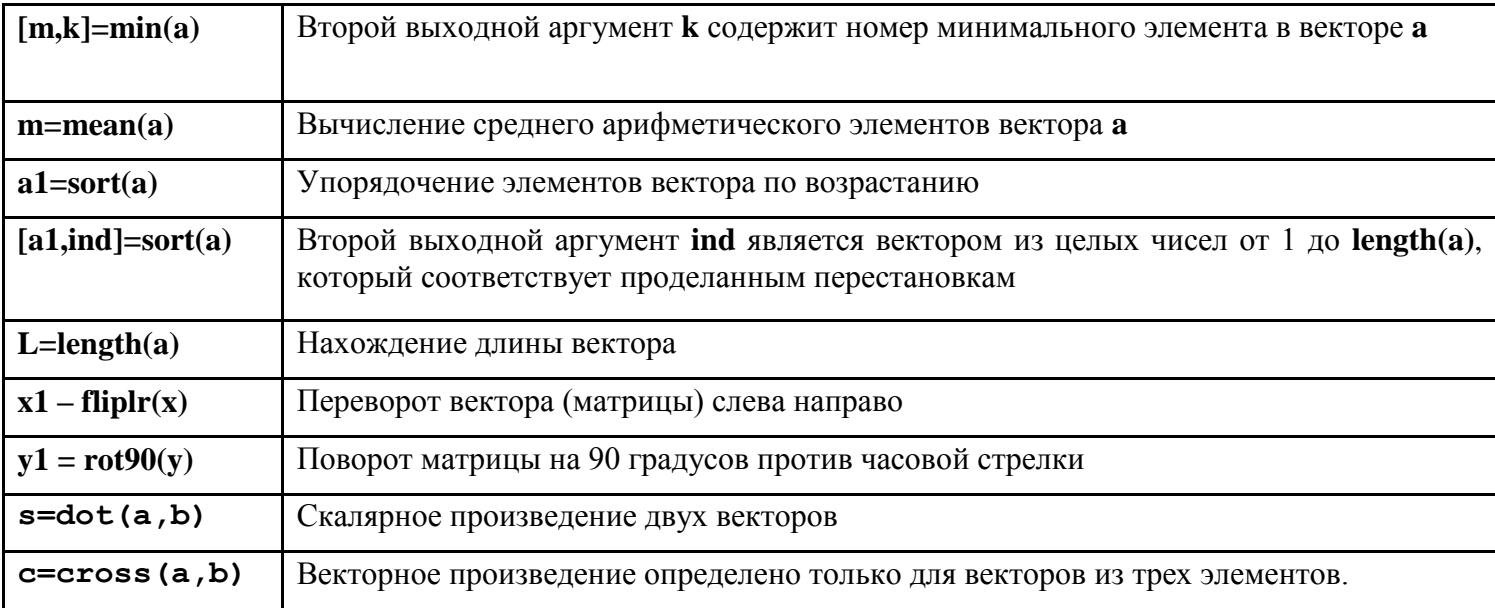

Вызвав справку по приведенным в таблице функциям (help funname) можно найти много других функций, предназначенных для преобразования векторов и матриц.

Для операции транспонирования зарезервирован апостроф '. Если вектор содержит комплексные числа, то операция 'приводит к комплексносопряженному вектору. При вычислении скалярного и векторного произведений функциями cross и dot не обязательно следить за тем, чтобы оба вектора были либо столбцами, либо строками. Результат получается верный, например, при обращении **c=cross (a,b')**, только с становится вектором-строкой.

Для обработки матриц также существуют специальные функции, например, функции для создания стандартных матриц: zeros, eye, ones, rand, diag (CM. help matlab\elmat).

```
Оператор (:) (Colon)
\rightarrow a = [1 2 3 4]
          5678];
» sum(a(:,1)) \frac{1}{6} знак : = > операция со столбцом
ans =6
\ast a(2, :)
ans =6\overline{6}7<sup>7</sup>8
       5
\gg
```

```
\ast 1:6
                         % интервал значений целых чисел
ans =\mathbf{1}\overline{2}\overline{3}6
                             \blacktriangle5
x = 1:5% то же с присвоением
a =\overline{2}5
      \mathbf{1}3
                             \boldsymbol{4}\alpha = 1.1:5.58 с десятичными знаками,
                    % шаг единица
a =1,1000
                 2.1000
                              3.1000
                                           4.1000
                                                        5.1000
\gg» а = 0.1:0.1:0.5 % дробный шаг
a =0.40000.10000.20000.30000.5000Индексация двоеточием позволяет выделить идущие подряд элементы в новый вектор. Начальный и конечный номера указываются в круглых
скобках через двоеточие, например:
\text{R} \times \text{Z} = [0.2 -3.8 7.9 4.5 7.2 -8.1 3.4];
```

```
\rightarrow znew = z(3:6)
znew =7.9000 4.5000 7.2000 -8.1000
```
Вызов функции prod с заданием интервала с помощью двоеточия вычисляет произведение элементов вектора z со второго по шестой:

```
\rightarrow p=prod(z(2:6))
```
Указание номеров элементов вектора можно использовать и при вводе векторов, последовательно добавляя новые элементы (не обязательно в порядке возрастания их номеров). Команды:

```
>> h=10; h(2)=20; h(4)=40;
```
приводят к образованию вектора:

 $\gg h$  $h =$ 10 20 0 40

Для ввода первого элемента **h** не обязательно указывать его индекс, т.к. при выполнении оператора h=1 создается вектор (массив размера один на один). Следующие операторы присваивания приводят к автоматическому увеличению длины вектора **h**, а пропущенные элементы (в нашем случае **h** (3) получают значение ноль.

Индексация вектором служит для выделения элементов с заданными индексами в новый вектор. Индексный вектор должен содержать номера требуемых элементов, например:

```
x = [0.2 -3.8 7.9 4.5 7.2 -8.1 3.4];>> ind=[3 5 7];
\gg znew=z(ind)
znew =7.9000 7.2000 3.4000
```
Вектора-столбцы с одинаковым числом элементов можно складывать и вычитать друг из друга при помощи знаков "+" и "-". Такое действие верно и для векторов-строк:

 $\gg$  c=a+b;

 $>> w=u-v;$ 

#### Особенности оператора умножения (деления, возведения в степень)

MatLab поддерживает два вида вычислительных операций с векторами и матрицами: матричные, выполняемые по правилам линейной алгебры и табличные, выполняемые поэлементно. Знак-точка (.) отличает табличные операции от матричных. Так, наряду с умножением по правилу матричного умножения, существует операция поэлементного умножения .\* (точка со звездочкой). Данная операция применяется к векторам одинаковой длины и приводит к вектору той же длины, что исходные, элементы которого равны произведениям соответствующих элементов исходных векторов. Аналогично может быть выполнена операция с матрицами одинаковой размерности, в этом случае матрицы - операнды обрабатывается системой как таблицы, выполняется перемножение соответствующих элементов таблиц, результатом будет матрица такой же размерности. Например, для введенных ранее матрица и b:

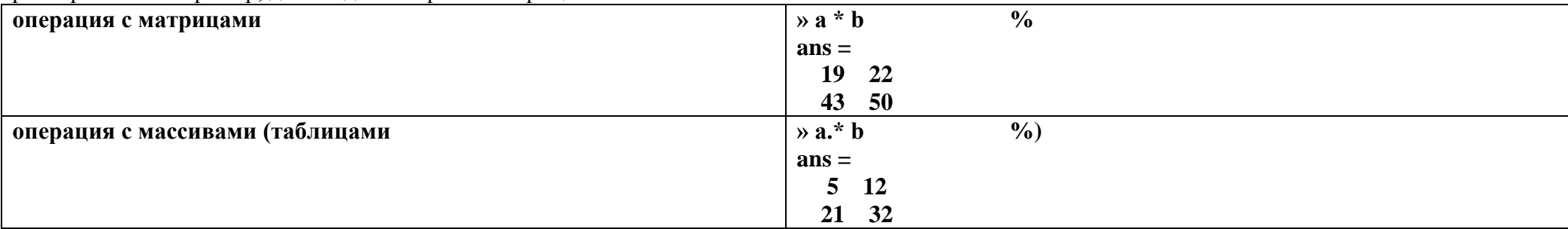

Аналогичным образом выполняется поэлементное деление / (точка с косой чертой). Кроме того, операция \ (точка с обратной косой чертой) осуществляет обратное поэлементное деление, то есть выражения а./b и b.\а эквивалентны. Возведение элементов вектора а в степени, равные соответствующим элементам b, производится с использованием .^. Для транспонирования векторов-строк или векторов-столбцов предназначено сочетание .' (точка с апострофом). Операции 'и .' для вещественных векторов приводят к одинаковым результатам. Не требуется применять поэлементные операции при умножении вектора на число и числа на вектор, делении вектора на число, сложении и вычитании вектора и числа. При выполнении, например, операции а\*2, результат представляет собой вектор того же размера, что и а, с удвоенными элементами.

#### Справочная система (HELP)

Лля обрашения к справочной системе необходимо в командном окне MATLAB набрать команду

#### $\rightarrow$  help

При этом будет представлен перечень разделов (HELP topics) справочной системы. Ниже приведены разделы, на которые следует обратить внимание в первую очередь.

» help matlab\ops - выводит перечень операторов и специальных символов, используемых в системе.

- » help arith об арифметических операторах,
- » help punct об использовании специальных символов в командах,

» help colon - о применении специального символа: (двоеточие), который управляет выполнением ряда важных операций с матрицами.

» help matlab\lang - описание языка системы для работы в режиме интерпретации команд и программирования (написания М- файлов).

» help matlab\elmat- простые матрицы и базовые операции с матрицами.

» help matlab\elfun - элементарные, базовые функции системы, в том числе тригонометрические, экспоненциальные, обработки комплексных чисел И Т.Д.

» help matlab\matfun - функции линейной алгебры и матричного анализа.

» help matlab\polyfun - функции работы с полиномами и интерполяции.

» help matlab\plotxy - построение графиков по двум координатным осям.

#### *Программирование в Matlab Операторы и функции*

Аппроксимация данных полиномом

```
Prim_aprox1.m
x=1:11y=[3 8 9 4 3 9 10 4 2 1 0]
k=polyfit(x,y,8)
z=polyval(k,x)
plot(x,y,x,z,x,y-z)
grid 
x1 = 1:.1:11;
z1 = polyval(k,x1);
plot(x,y,x1,z1,x,y-z)
grid
```
**Формирование вектора выходных значений на примере интегрирования дифференциального уравнения**

**Исходные данные: передаточная функция**

**Алгоритм: метод Эйлера**

```
Prim_001.m
     \overline{T=3; k = 2; h = T/10;}y=0; py=0; x0=1; 
     yout=[0]; 
hold on 
grid 
for i =1:100, 
   y1=y + h*(-1/T*y + k/T*x0); yout=[yout;y1]; 
    y=y1; 
    plot(i,y,'*r') % точка на графике
end % for i 
hold off 
     figure(2) 
     yout 
     length(yout) 
     n=1:length(yout); 
     plot(n,yout)
     grid
```
Программы Matlab - скрипты, подпрограммы - функции создаются в виде m-файлов, которые по существу являются простыми текстовыми файлами, которым задано расширение .m и содержат последовательность команд-операторов Matlab.

Программирование, редактирование и отладка скриптов (программ) и функций (подпрограмм) осуществляется в окне редактора/отладчика.

**Editor** - редактор  $M$  – файлов, реализует интерфейс редактирования и отладки (*debugging*).

Для создания нового m-файла необходимо выполнить команду «New Script» (New > M-file) из меню File, по которой будет вызван редактор с открытым окном для записи скрипта или функции. В редакторе могут быть одновременно открыты несколько m-файлов.

Запустить программу можно только после сохранения созданного или измененного файла. Запуск и сохранение можно выполнять одним нажатием кнопки RUN, в том случае, если был создан новый файл, будет открыто диалоговое окно сохранения, в котором необходимо указать имя файла и путь к рабочему каталогу. В случае запуска программы после внесения изменений файл сохраняется автоматически.

В редакторе можно набрать команды, например для построения графика:

```
x=[-1:0.01:1];y=exp(x);plot(x, y)grid on
title ('Экспоненциальная функция')
Меню Text позволяет управлять оформлением и форматированием строк программы
```
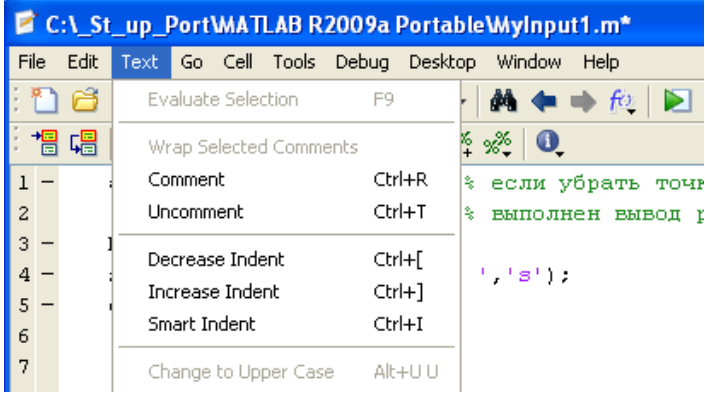

Редактор выполняет синтаксический контроль программного кода по мере ввода текста и осуществляет следующие цветовые выделения:

- ключевые слова языка программирования синий цвет;  $\bullet$
- операторы, константы и переменные черный цвет;  $\bullet$
- комментарии после знака % зеленый цвет;  $\bullet$
- символьные переменные (в апострофах) зеленый цвет;  $\bullet$
- синтаксические ошибки красный цвет.

Отладка программы осуществляется через интерфейс редактора путем задания точек останова (breakpoints) щелчком левой кнопки мыши по столбцу справа от номера строки.

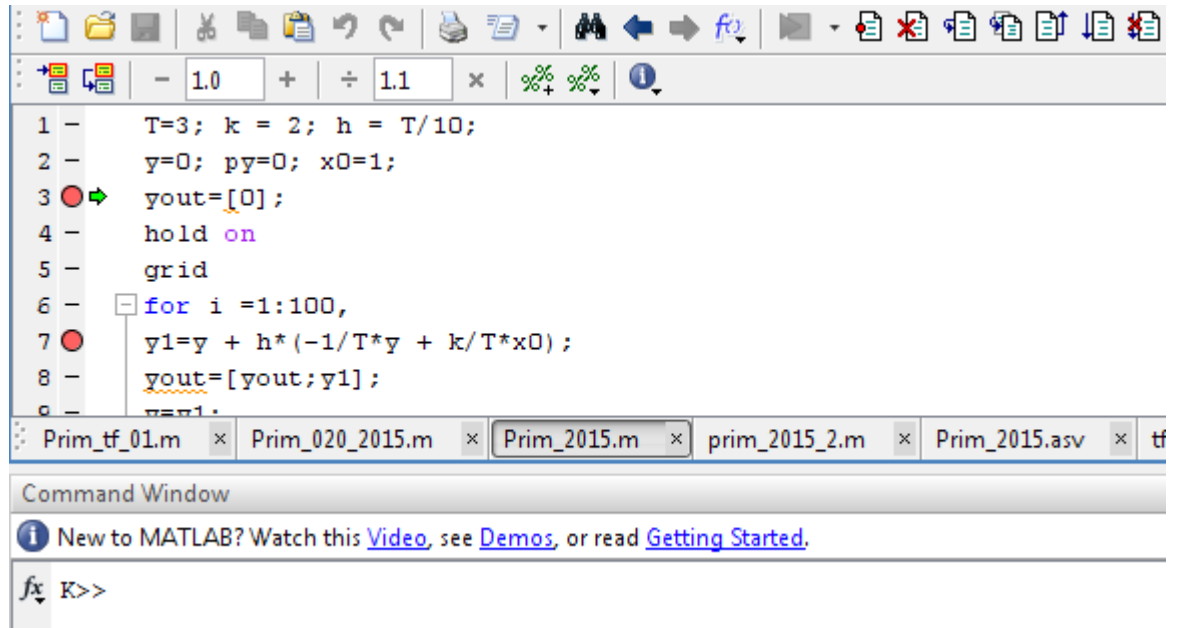

Чтобы начать отладку вам необходимо запустить программу на выполнение, в точке останова появляется зеленая стрелка-указатель начала следующего оператора, а в Command Window появляется символ **K>>**, указывающий на переход управления на клавиатуру, что позволяет выполнить команду просмотра переменных или выполнение вспомогательного расчета с использованием переменных из рабочей области.

При останове можно наблюдать изменение переменных программы в окне Workspace.

Текст ошибок, возникающих во время выполнения функции будет выводиться в командное окно.

Дальнейшее выполнение программы можно выполнить по шагам командой Step или командой Continue до следующей точки останова.

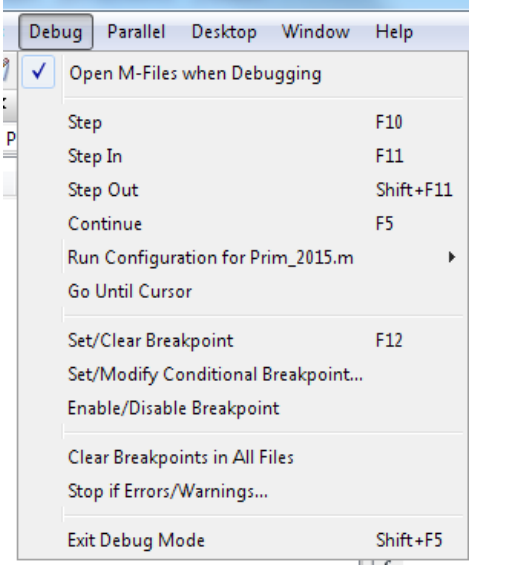

Отладчик позволяет проверять ход вычислений внутри функций (подпрограмм) по команде Step In, при этом текст функции будет открыт в новом окне редактора, а в окне Workspace появятся и будут доступны для просмотра все локальные переменные функции. Выход из функции с выполнением всех операторов функции осуществляется по команде Step Out.

#### Файл-функция и файл-программа

Файл-функции отличаются от файл-программы тем, что они могут иметь входные и выходные аргументы, которые являются глобальными переменными, а все переменные, определенные внутри файл-функции, являются локальными и не видны в рабочей среде.

Пример простейшей файл-функции с двумя входными и одним выходным аргументами.

М-файл, содержащий файл-функцию, должен начинаться с заголовка, после него записываются операторы MatLab.

Заголовок состоит из слова function, списка выходных аргументов, имени файл-функции и списка входных аргументов. Аргументы в списках разделяются запятой.

Специальный оператор завершения текста файл-программы не требуется!

В тексте файл-функции должны быть записаны операторы вычисления выходных переменных.

Входными аргументами mysum могут быть массивы одинаковых размеров или массив и число.

Список выходных аргументов в заголовке файл-функции заключается в квадратные скобки, сами аргументы отделяются запятой.

В качестве примера ниже приведена файл-функция **quadeq**, которая по заданным коэффициентам квадратного уравнения находит его корни:

function  $[x1, x2] = quadeq(a, b, c)$  $D=b^2-4*a*c;$  $x1 = (-b + sqrt(D)) / (2*a);$  $x2 = (-b-sqrt(D)) / (2*a);$ 

При вызове quadeq из командной строки используйте квадратные скобки для указания переменных, в которые будут занесены значения корней. В конце строки не ставим точку с запятой и система выдает ответ на экран в командное окно.

```
>> [r1, r2] = quadeq(1, 3, 2)r1 =-1r2 =-2
```
Организация циклов - Repeat statements

for, if, while, switch, break, continue, end, colon

Операторы отношений – relation operation (rop)

 $==, \le, >, <=, >=, \sim=$ 

for  $R = 1:N$ 

for  $C = 1:N$  $A(R, C) = 1/(R+C-1);$ end

end

#### Возможности ввода-вывода данных в Matlab

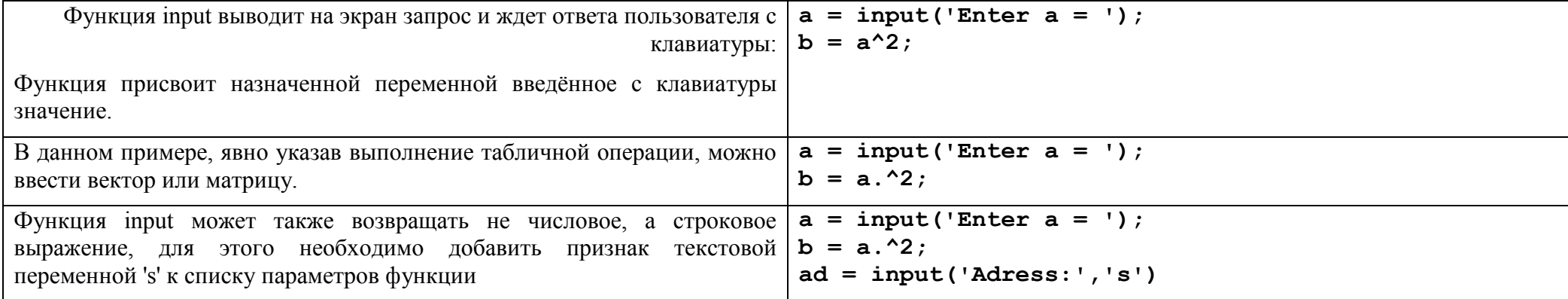

Конспект-Matlab2017-AA Малахов-1.doc - 26 -

Если с клавиатуры будет введено арифметическое выражение, в том  $|a = input('Enter a = ');$ числе с использованием уже существующих в рабочей области  $\vert$  **b** = **a**. ^2; soop = input('oneparop  $d = '$ , 's') переменных, функция вычисляет его и возвращает соответствующее  $d = eval(soop)$ значение.

#### Построение графиков

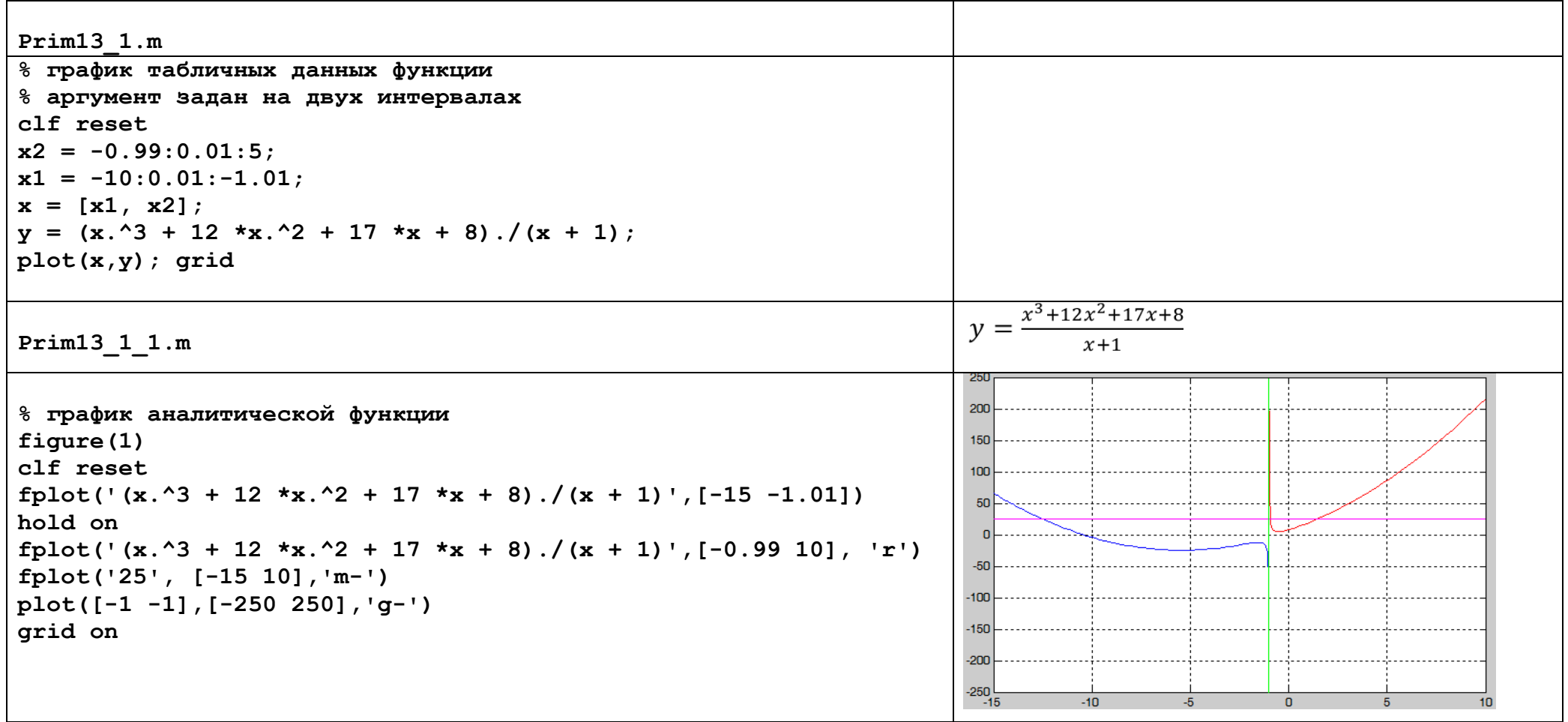

Полезные команды и функции, разделы справочной информации

- >> clear OYMCTKa Workspace
- >> clear var очистка переменной var
- >> clear globals очистка глобальных переменных
- $\geq$   $clc$  очистка командного окна
- $\gg$  home возврат курсора в ВЛУ
- >> clf reset очистка окна графика

Просмотр рабочего пространства в процессе решения задач

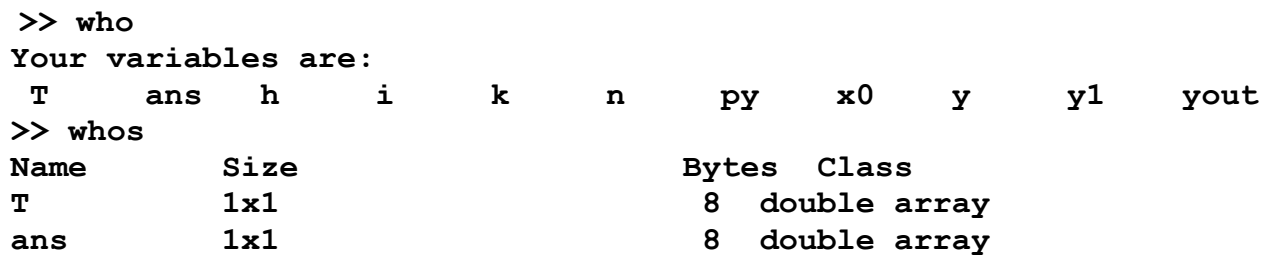

>> help filename

>> type filename - вывод строк комментариев до первой исполняемой команды

>> lookfor keyword - выполнить поиск М-функции по ключевому слову; при этом анализируется первая строка комментария

>> help qlobal global Define global variable. global X Y Z defines X, Y, and Z as global in scope. isglobal True for global variables. isglobal is obsolete and will be discontinued in a future version of MATLAB.

#### Пакет Control, LTI - объекты

#### Классы вычислительных объектов в МАТLAВ

Классом в MatLAB принято называть определенную форму представления вычислительных объектов в памяти компьютера в совокупности с правилами (процедурами) их преобразования.

Класс определяет тип переменной, а правила — операции и функции, которые могут быть применены к этому типу. В свою очередь, тип определяет объем памяти, которая отводится под запись переменой в память и структуру размещения данных в этом объеме.

Операции и функции, которые могут быть применены к определенному типу переменных, образуют методы этого класса.

Пакет прикладных программ (ППП) Control System Toolbox (сокращенно —CONTROL) сосредоточен в подкаталоге CONTROL каталога TOOLBOX системы MatLAB.

Основными вычислительными объектами этого ППП являются:

- родительский объект (класс) LTI (Linear Time-Invariant System — линейные, инвариантные во времени системы); в русскоязычной литературе за этими системами закрепилось название линейные стационарные системы (ЛСС).

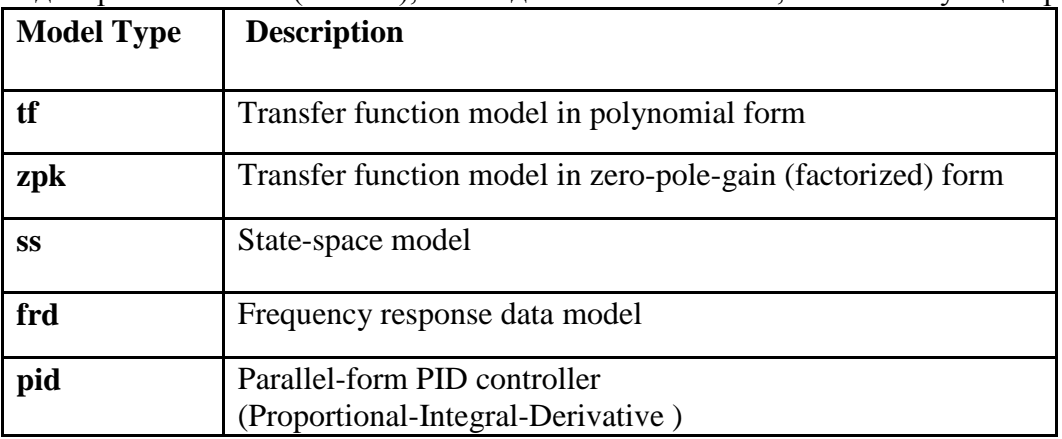

- дочерние объекты (классы), т.е. подклассы класса LTI, соответствующие разным представлениям ЛСС:

Объект LTI, как наиболее общий, содержит информацию, не зависящую от конкретного представления ЛСС, а также от имен входов и выходов.

Дочерние объекты определяются конкретной формой представления ЛСС, т.е. зависят от модели представления.

Объект класса ТF характеризуется векторами коэффициентов числителя и знаменателя рациональной передаточной функции.

Объект класса ZPK характеризуется векторами, содержащими значения нулей, полюсов передаточной функции системы и коэффициента передачи системы.

Объект класса SS определяется четверкой матриц, описывающих динамическую систему в пространстве состояния.

Объект класса FRD создается на основании отклика системы на заданном частотном спектре и ориентирован на применении при проведении измерительных экспериментов.

Вилы LTI-систем<sup>.</sup>

SISO (Single In Single Out) — одномерная (ОМ) система, т.е. система с одним входом и одним выходом.

MIMO (Multiple Input Multiple Output) — многомерная (ММ) система с несколькими входами и выходами. TF-объект (Transfer Function — передаточная функция);

ZPK-объект (Zero-Pole-Gain — нули-полюсы-коэффициент передачи);

SS-объект (State Space — пространство состояния).

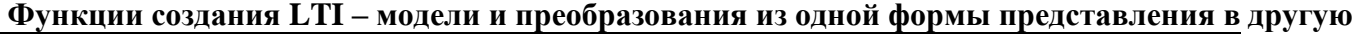

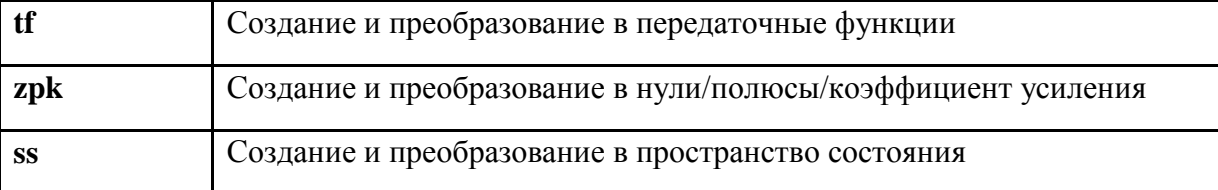

**TF** creates a continuous-time transfer function SYS with numerator(s) NUM and denominator(s) DEN.

 $SYS = TF(NUM, DEN)$ 

The output SYS is a TF object

**ZPK** creates zero-pole-gain models or convert to zero-pole-gain format.

SYS = ZPK(Z,P,K) - continuous-time zero-pole-gain (ZPK) model SYS with zeros Z, poles P, and gains K.

The output SYS is a ZPK object

**SS** creates state-space model or converts model to state space.

 $\overline{SYS} = SS(A, B, C, D)$  - creates a SS object SYS representing the continuous-time state-space model:

 $dx/dt = Ax(t) + Bu(t)$ 

$$
\mathbf{y}(t) = \mathbf{C}\mathbf{x}(t) + \mathbf{D}\mathbf{u}(t)
$$

You can set D=0 to mean the zero matrix of appropriate dimensions

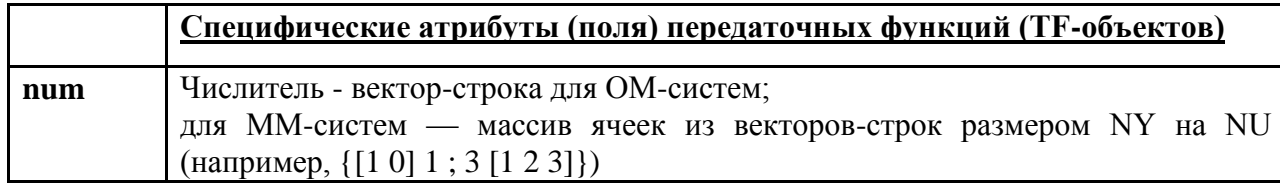

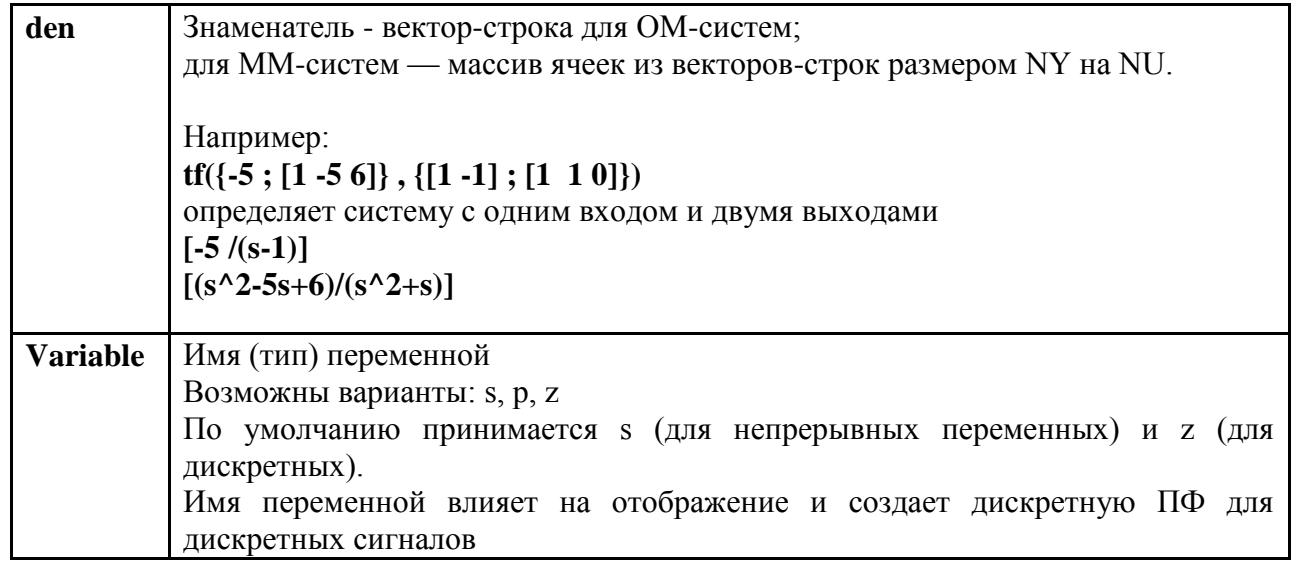

Аналогичные описания атрибутов заданы для всех форм представления ЛСС

# Работа с передаточными функциями с использованием пакета CONTROL

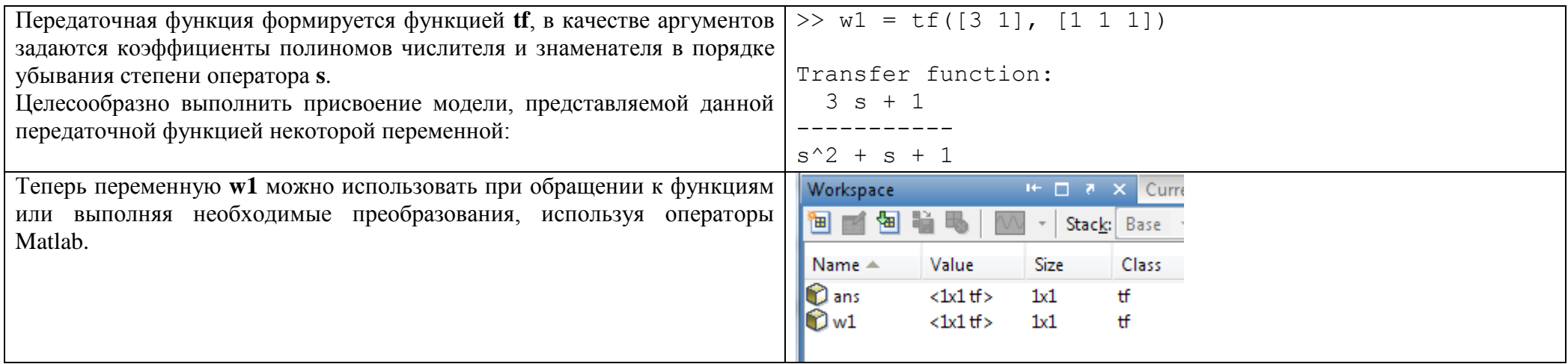

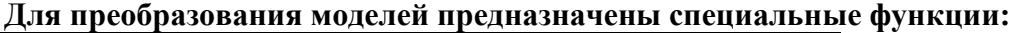

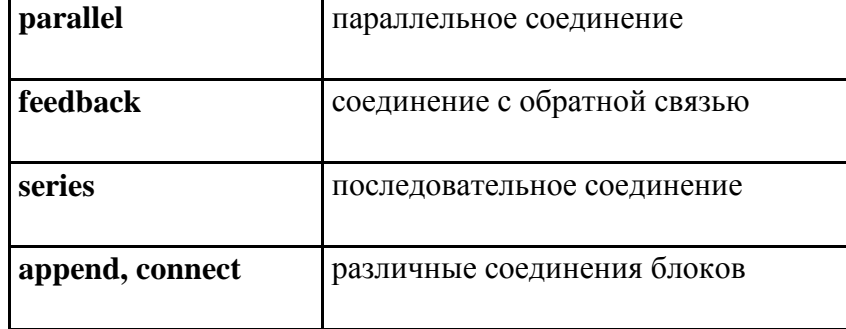

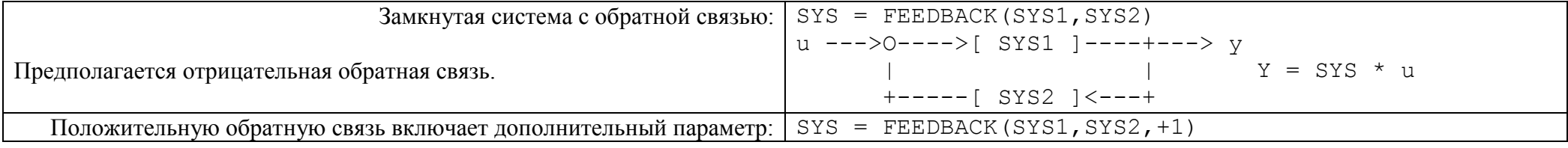

**Проверка соединения замкнутой системы с единичной отрицательной обратной связью**

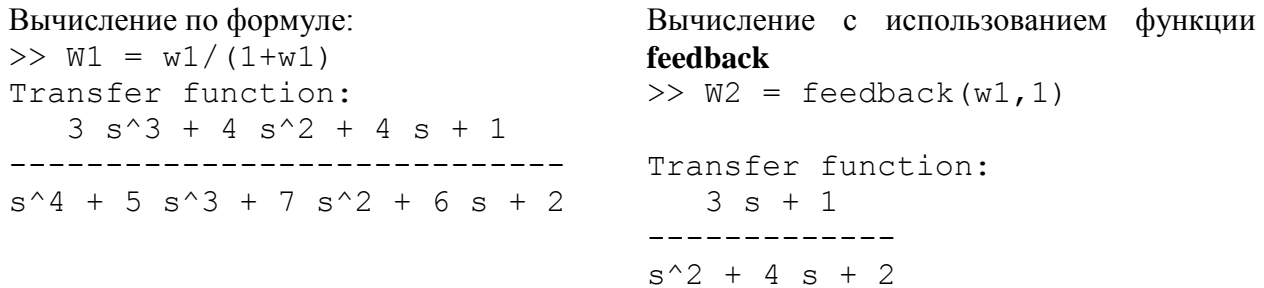

**Результаты не совпали?**

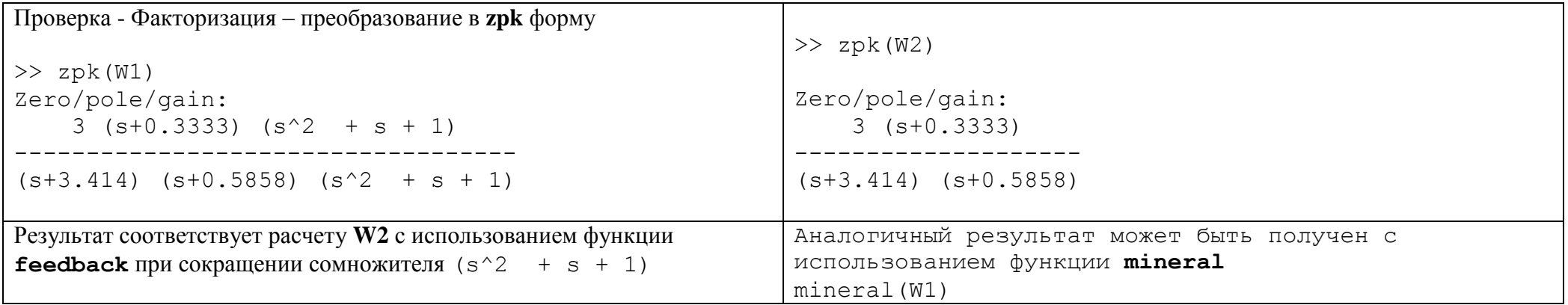

#### Функции извлечения данных из модели

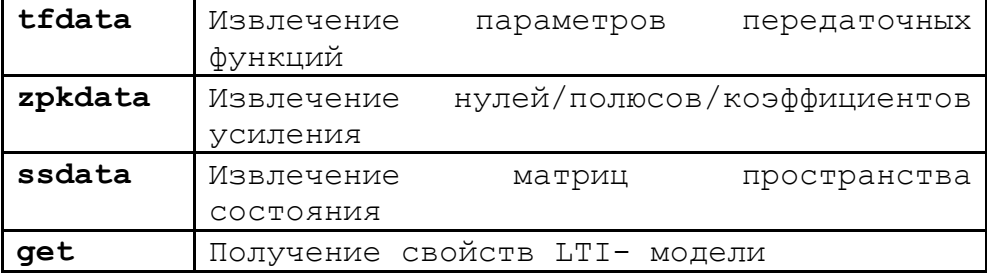

Quick access to transfer function data [NUM, DEN] = TFDATA (SYS) **TFDATA** 

Если выполнить обращение к функции без указания параметров, будет получена информация только о структуре данных модели:  $\gg$  tfdata(W2)

#### $ans =$

#### [1x3 double]

Для получения коэффициентов полиномов (в векторной форме), следует задать параметр 'v'

```
\gg tfdata(W2,'v')
```
 $ans =$ 

 $\mathbf 0$ 

 $\mathbf{3}$  $\mathbf{1}$ 

Для получения данных числителя и знаменателя необходимо указать в качестве выходных параметров два вектора

>>  $[n,d]$  = tfdata(W2,'v')  $n =$  $\mathbf{1}$  $\mathbf 0$  $\mathbf{3}$  $d =$  $\overline{\mathbf{4}}$  $\overline{2}$  $\mathbf{1}$ 

Проверять результаты вычислений и преобразований моделей можно по корням числителя и знаменателя передаточных функций с использованием функции **roots** 

#### **Функции анализа свойств модели**

- >> step(W1)
- >> impulse(W1)
- $\gg$  bode(W1)
- >> margin(W1)
- >> rlocus

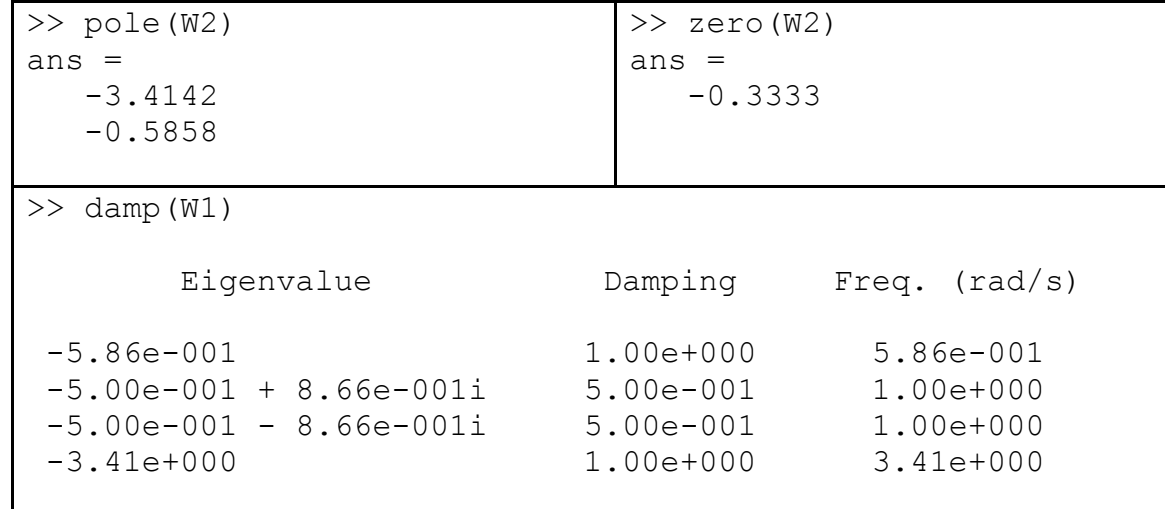

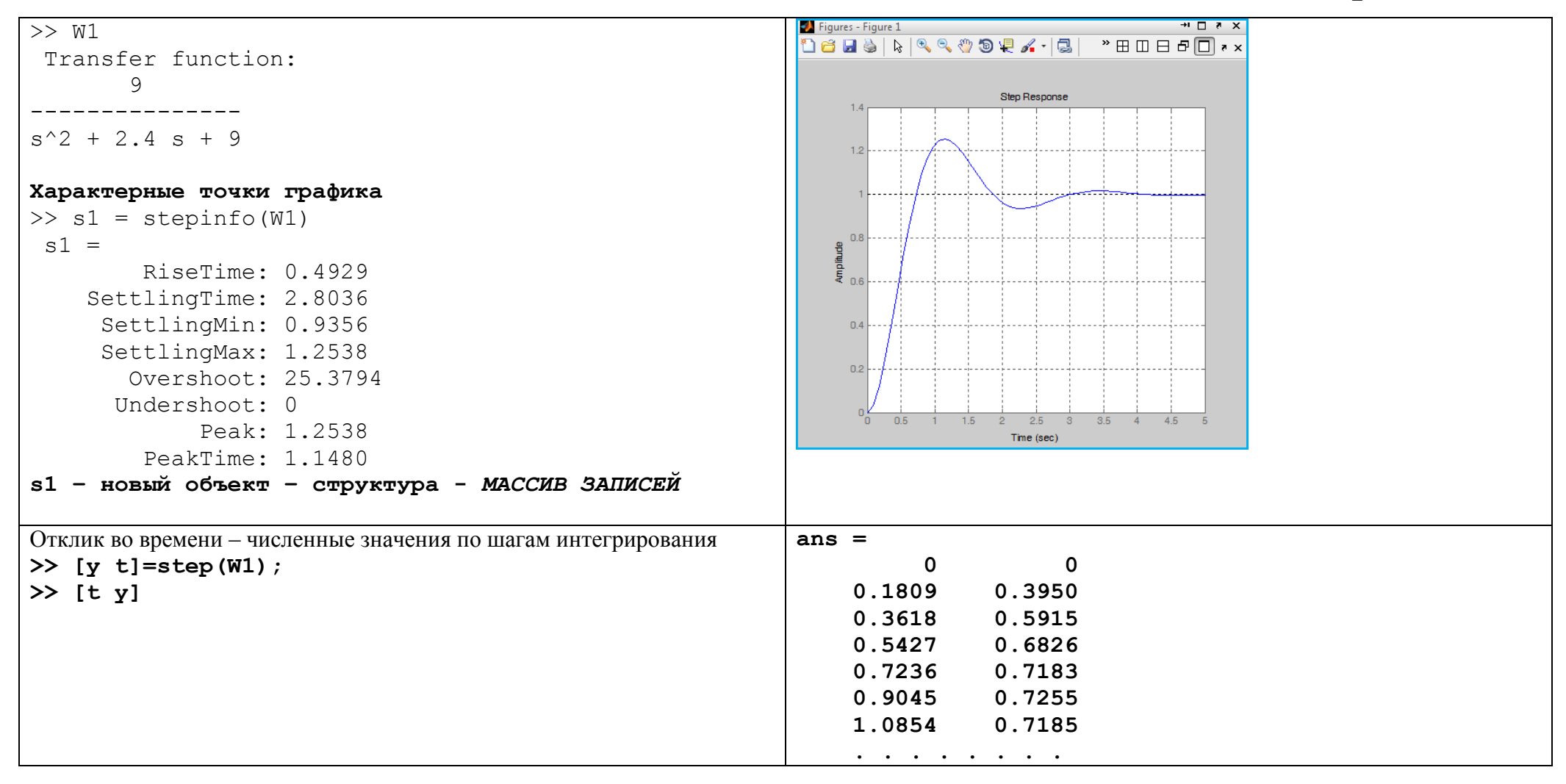

#### Конспект-Matlab2017-AA Малахов-1.doc - 35 -

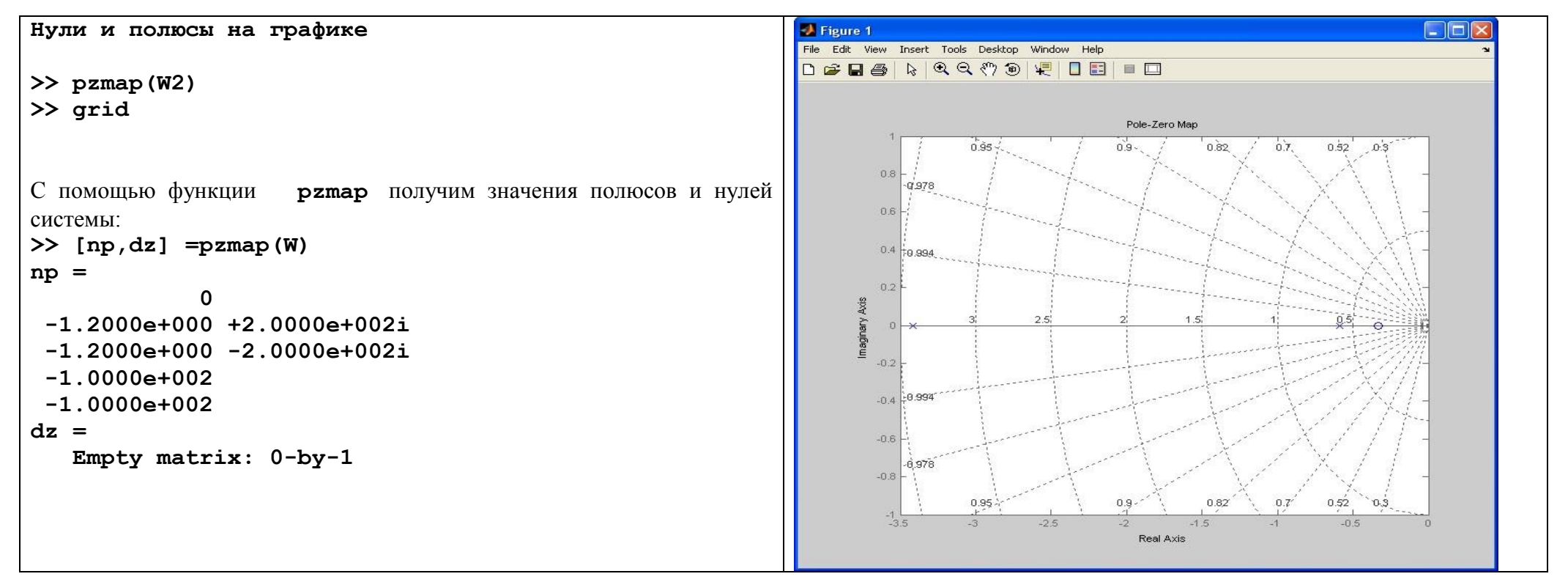

#### LTIviewer - интерактивный обозреватель свойств линейных моделей

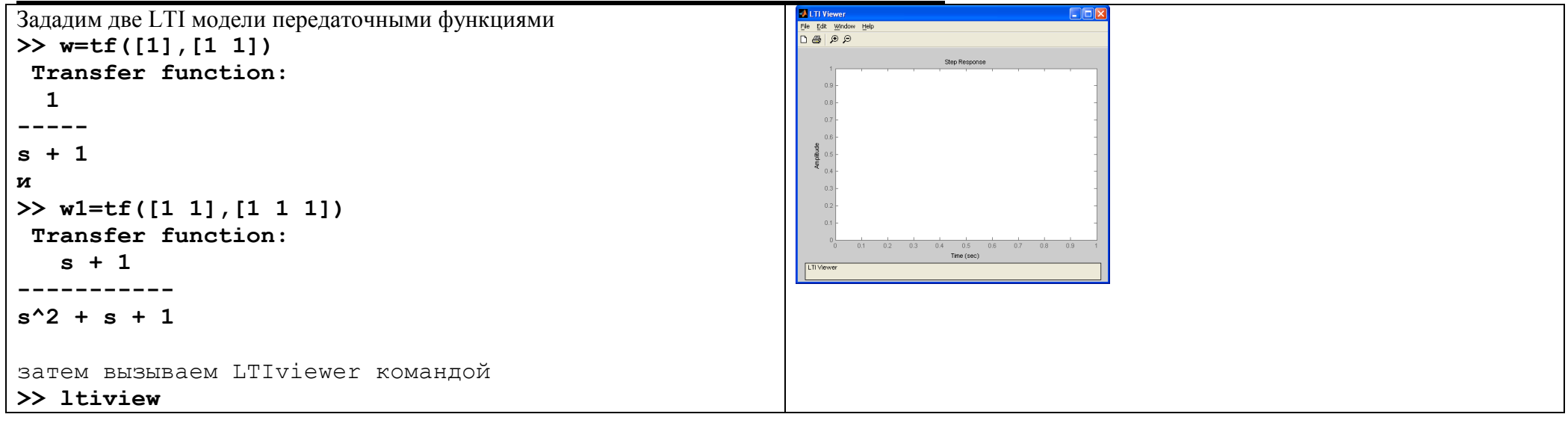

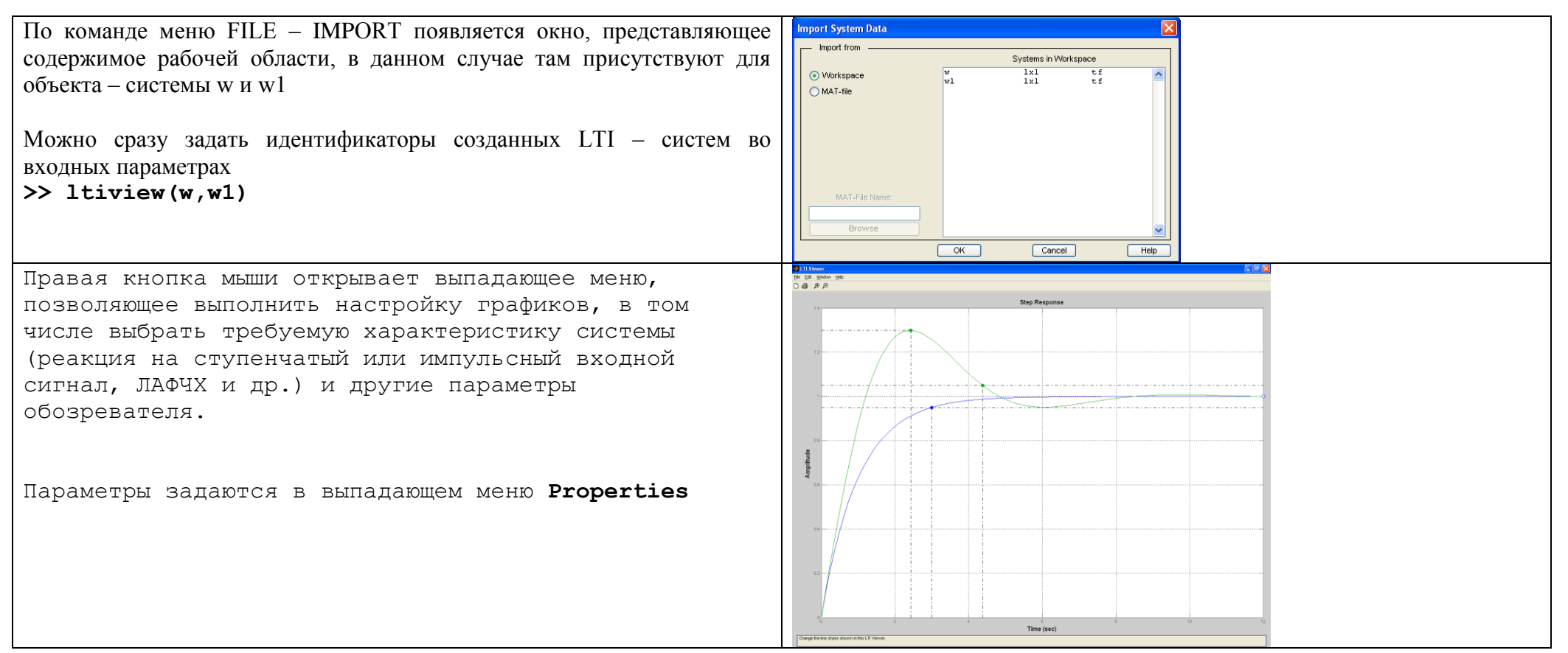

#### Представление LTI-системы в пространстве состояний. SS модели в Matlab.

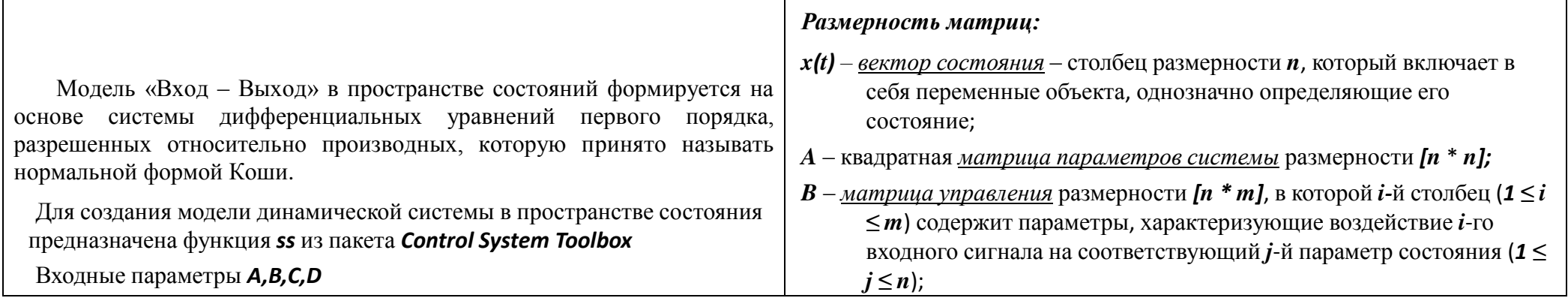

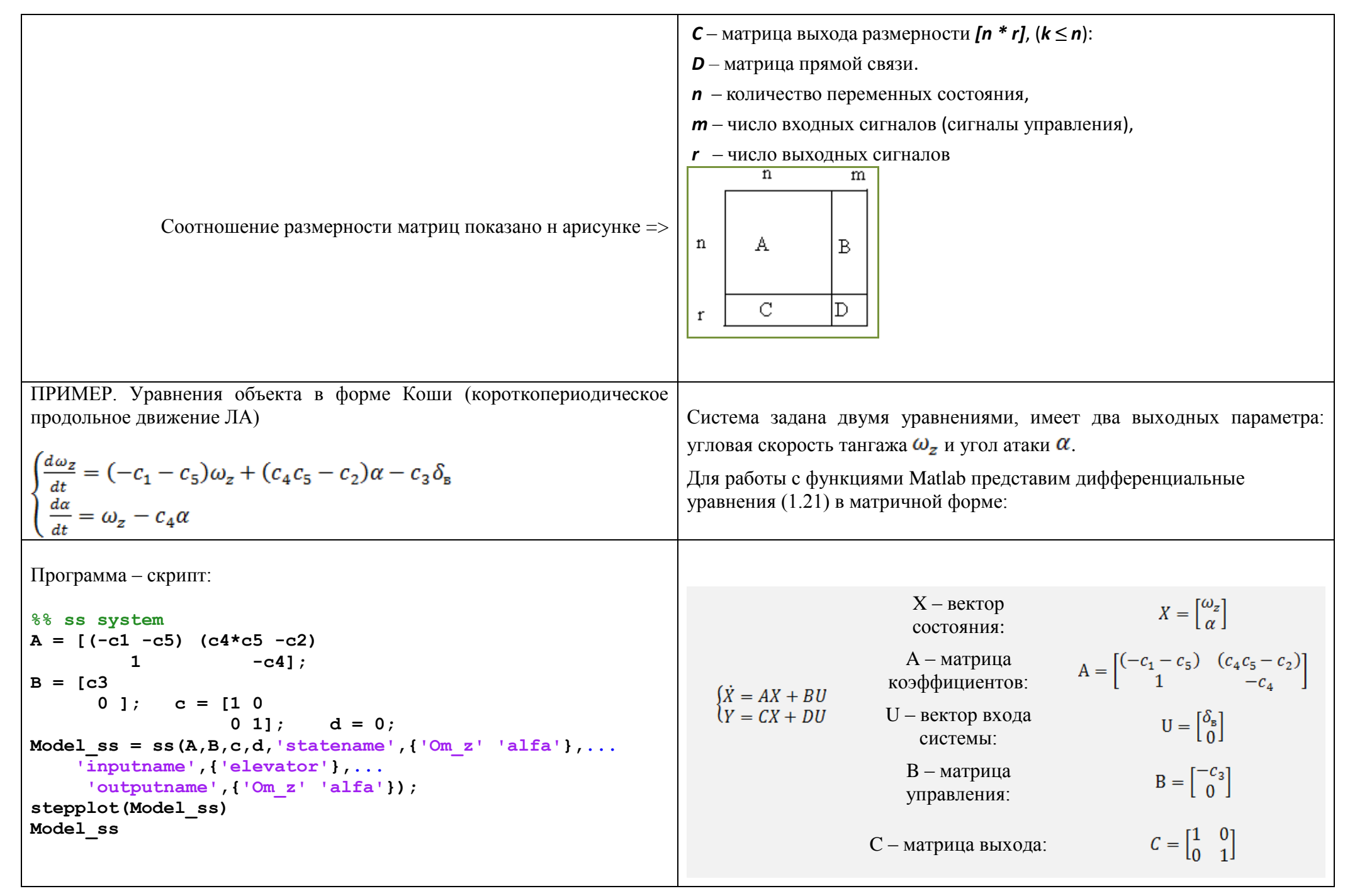

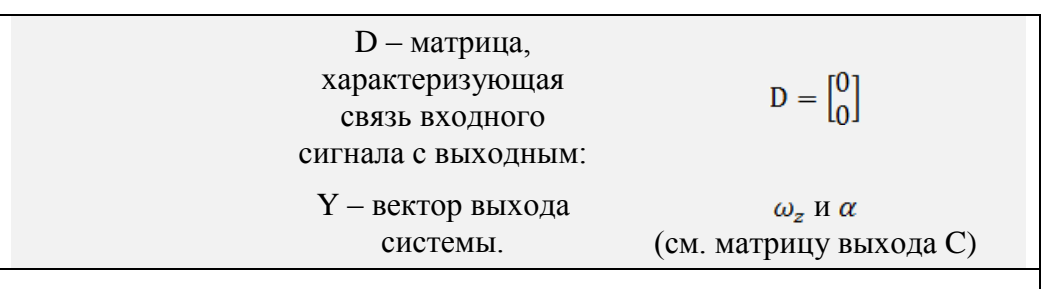

#### Созлание SS-молели в Simulink

Для построения модели используем полные уравнения продольного ллиннопериолического лвижения самолета. Молель объекта в пространстве состояний создается на основе блока **State-Space**, которые находится во вкладке **Continuous** библиотеки **Simulink**. Входом блока является сигнал управления, который в данном примере представляет собой величину отклонения руля высоты и является скалярной переменной. Выход блока является вектором, элементы которого представляют пять параметров по порядку следования заданных уравнений состояния: угловая скорость тангажа, угол атаки, высота, скорость и угол тангажа.

Для того, чтобы преобразовать векторный сигнал на выходе модели в скалярные значения следует использовать блок **Demux**, которые находится во вкладке Signal Routing библиотеки Simulink.

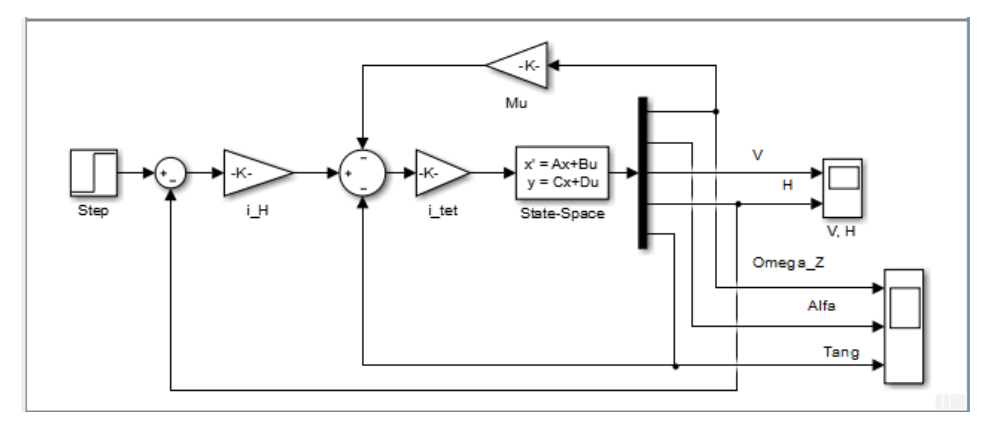

От линий связи, по которым проходят значения выходных параметров, можно взять сигналы для контура управления. На схеме сформирован контур демпфирования по параметру  $\omega_z$  а также контур автопилота стабилизании тангажа и высоты полета.

#### Simulink - среда визуального моделирования

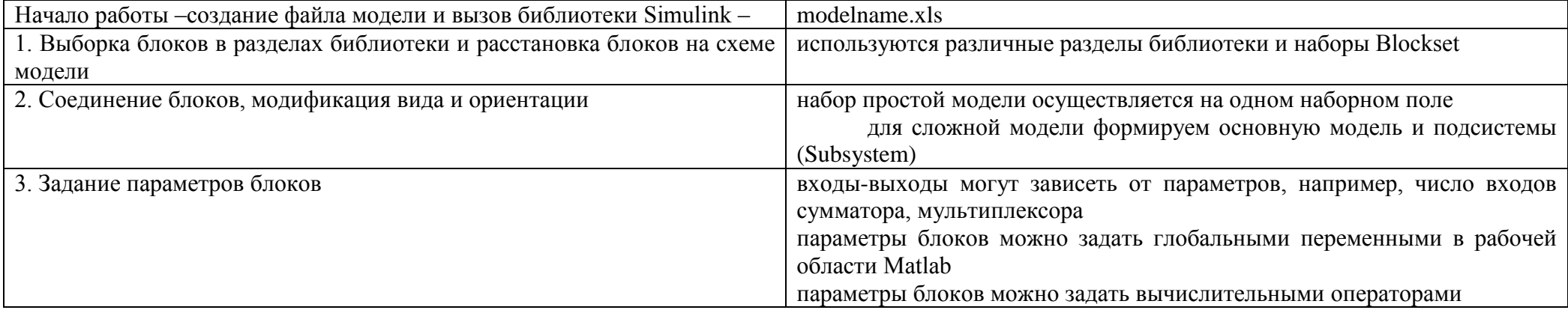

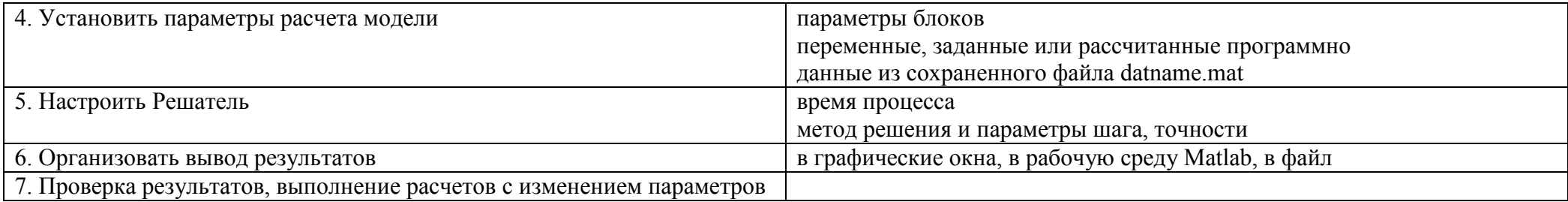

Для вызова библиотеки Simulink необходимо задать команду simulink в командной строке MATLAB или нажать кнопку Simulink на панели инструментов MATLAB.

Окно библиотеки содержит позиции меню File Edit View Help и панель инструментов

Для дальнейшей работы есть возможность создать новую модель или открыть файл модели, созданный ранее.

Нужный блок можно найти, набрав его название в строке поиска и нажав кнопку **Find Block** в строке инструментов (бинокль). На рисунке показано, как система нашла блок Integrator.

Для того, чтобы создать новую модель, следует нажать кнопку Create a new model на панели инструментов библиотеки или выполнив соответствующую команду из меню File. При этом открывается новое окно – поле сборки модели.

Двойной щелчок по блоку открывает окно установки параметров

Лля созлания налписи нужно указать мышью место налписи и лважлы шелкнуть левой клавишей мыши, появится прямоугольная рамка с курсором ввода.

Аналогичным образом можно изменить и подписи к блоками моделей.

Меню Format содержит команды измененная ориентации блока, цвет, тень, шрифт и др.

Меню View – команда Zoom-In увеличивает масштаб чертежа, толщину линий, увеличивается четкость схемы при выводе на печать.

#### Основы работы с системой Simulink

SIMULINK является программной системой интерактивного моделирования и позволяет использовать вычислительные возможности MATLAB для решения широкого круга задач моделирования и анализа систем.

Для вызова подсистемы Simulink необходимо задать команду simulink в командной строке MATLAB или нажать кнопку Simulink на панели инструментов MATLAB. При этом открывается окно Simulink Library Brouser – библиотека Simulink рис. 1. Окно библиотеки содержит позиции меню File Edit View Help и панель инструментов

Лля дальнейшей работы есть возможность создать новую модель или открыть файл модели, созданный ранее, выполнив команду из меню или нажав кнопку панели инструментов.

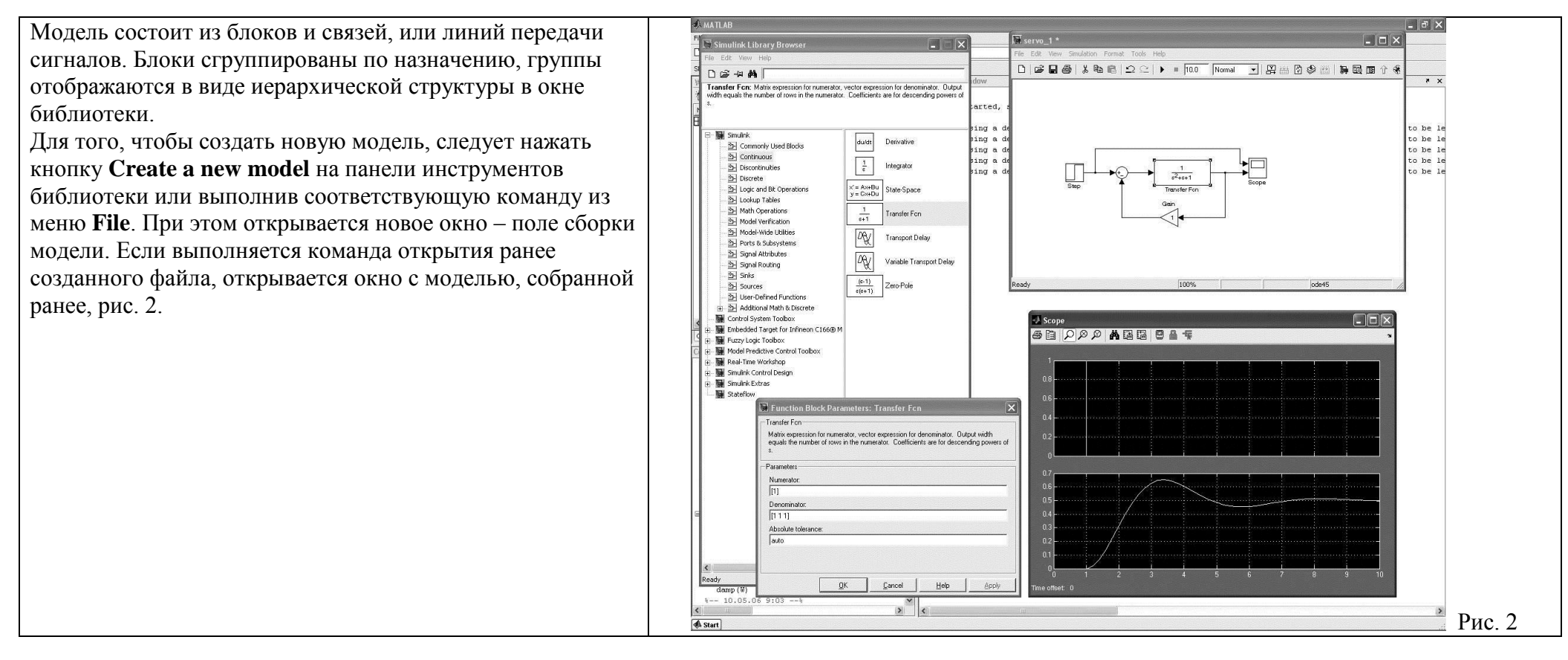

Для "сборки" схемы модели блок из окна библиотеки необходимо перетащить в окно (поле сборки) новой модели. Двойной щелчок по блоку открывает окно установки параметров. На рис. 3 показан блок модели – источник постоянного сигнала с единичным значением. Более сложные блоки требуют задания большего числа параметров, например, для генератора необходимо ввести форму колебаний, амплитуду и частоту, причем частоту можно задать в единицах Герц или рад/с рис. 4.

#### Конспект-Matlab2017-АА\_Малахов-1.doc - 41 -

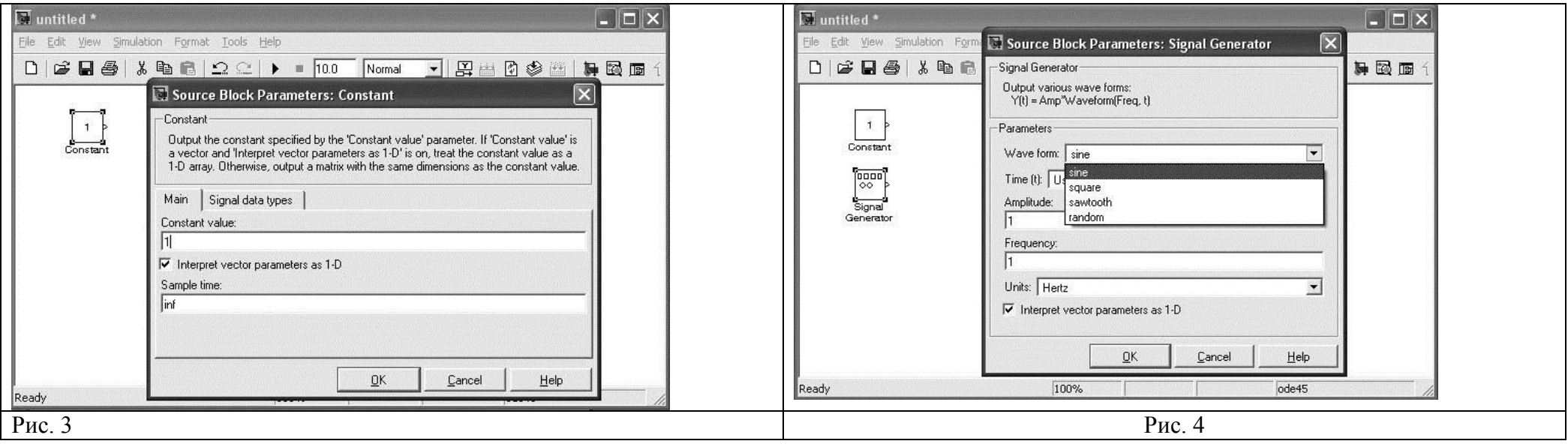

#### **Анализ свойств динамической системы**

.

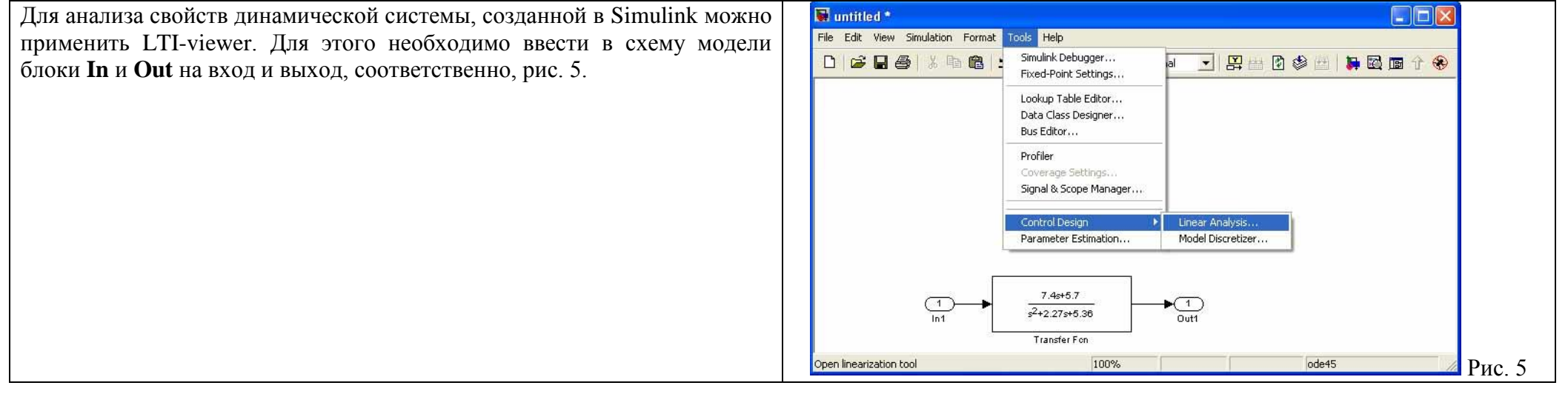

Для обозначения входа и выхода можно также указать на точку схемы (линию связи блоков) мышью и нажав правую кнопку. При этом выпадает меню, в котором следует выбрать позицию **Linearisation Points** и далее **Input** или **Output** рис. 6. Затем, через меню **Tools-Control Design-Linear Analysis** запускаем LTI-viewer

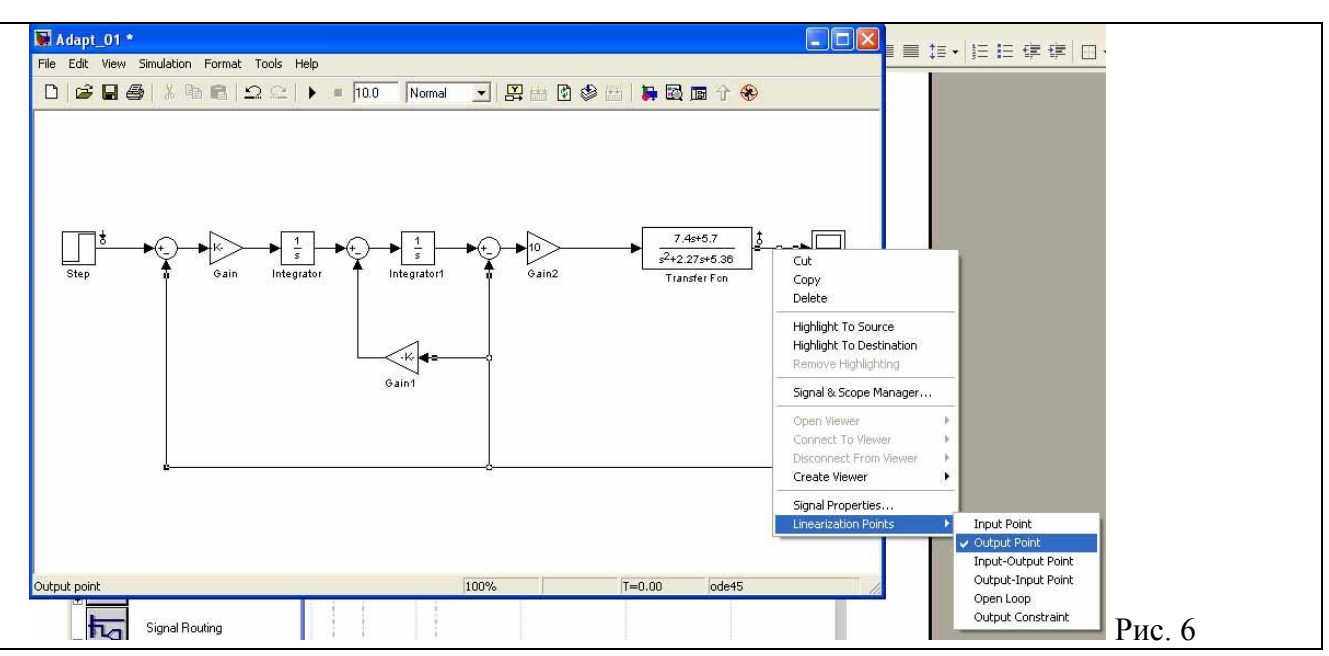

#### **Создание подсистемы**

При создании больших и сложных моделей можно собирать схему по частям, из подсистем. Если схема модели полностью готова, можно обвести с помощью мышки группу блоков рис. 7и в меню **Edit** задать команду **Create Subsystem**, рис. 8.

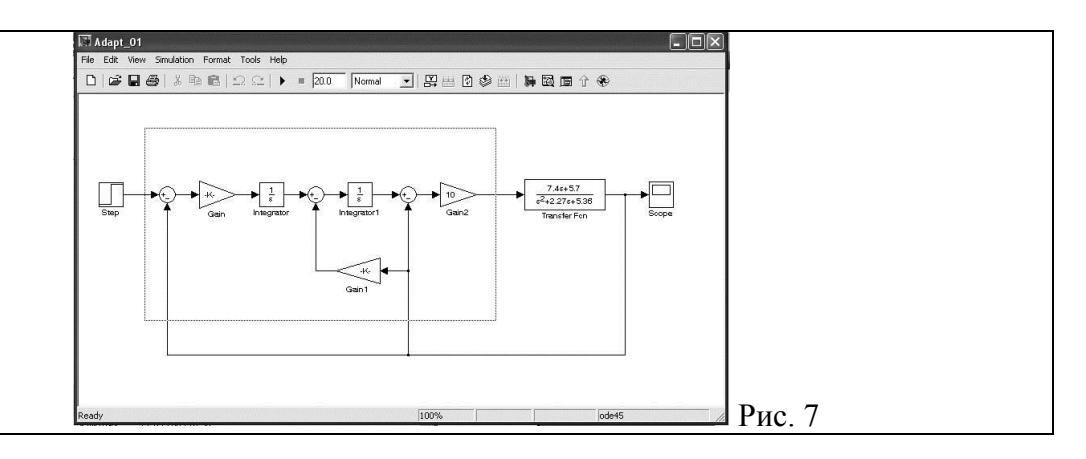

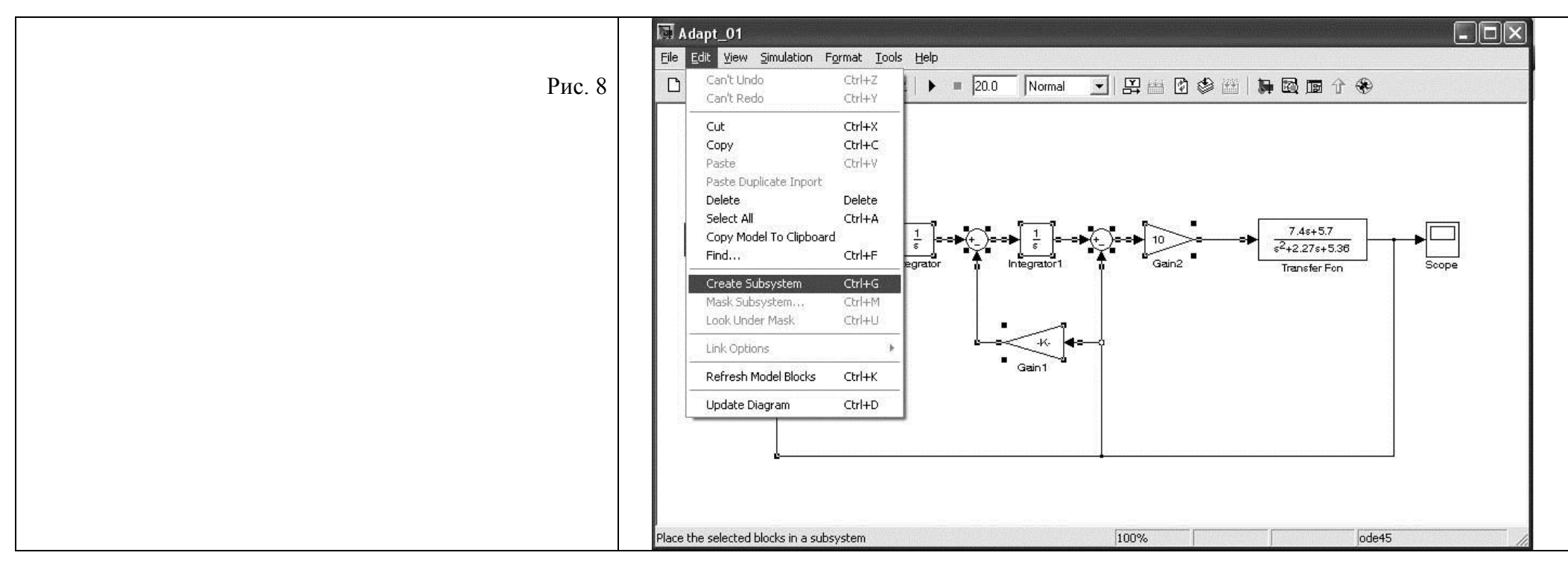

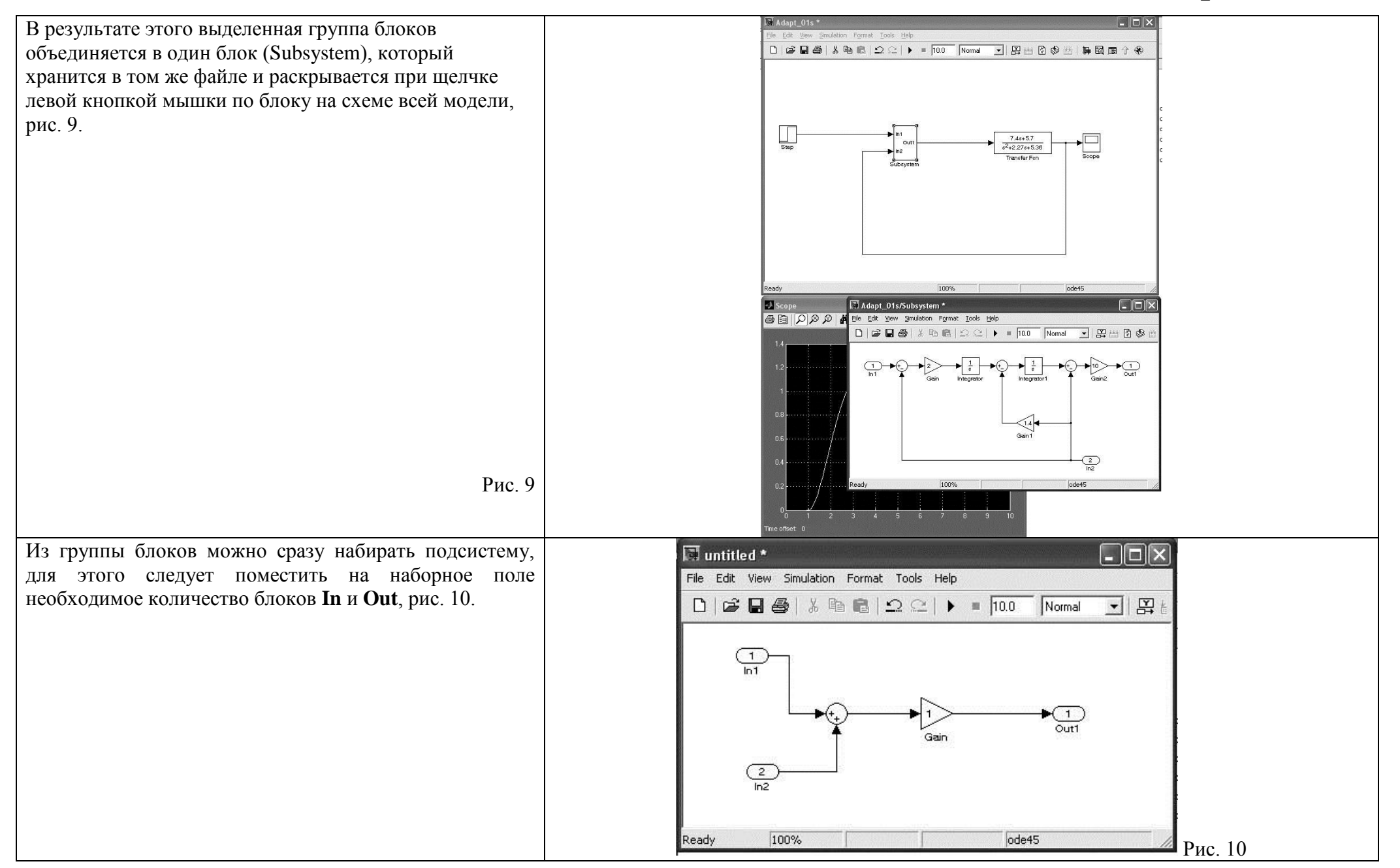

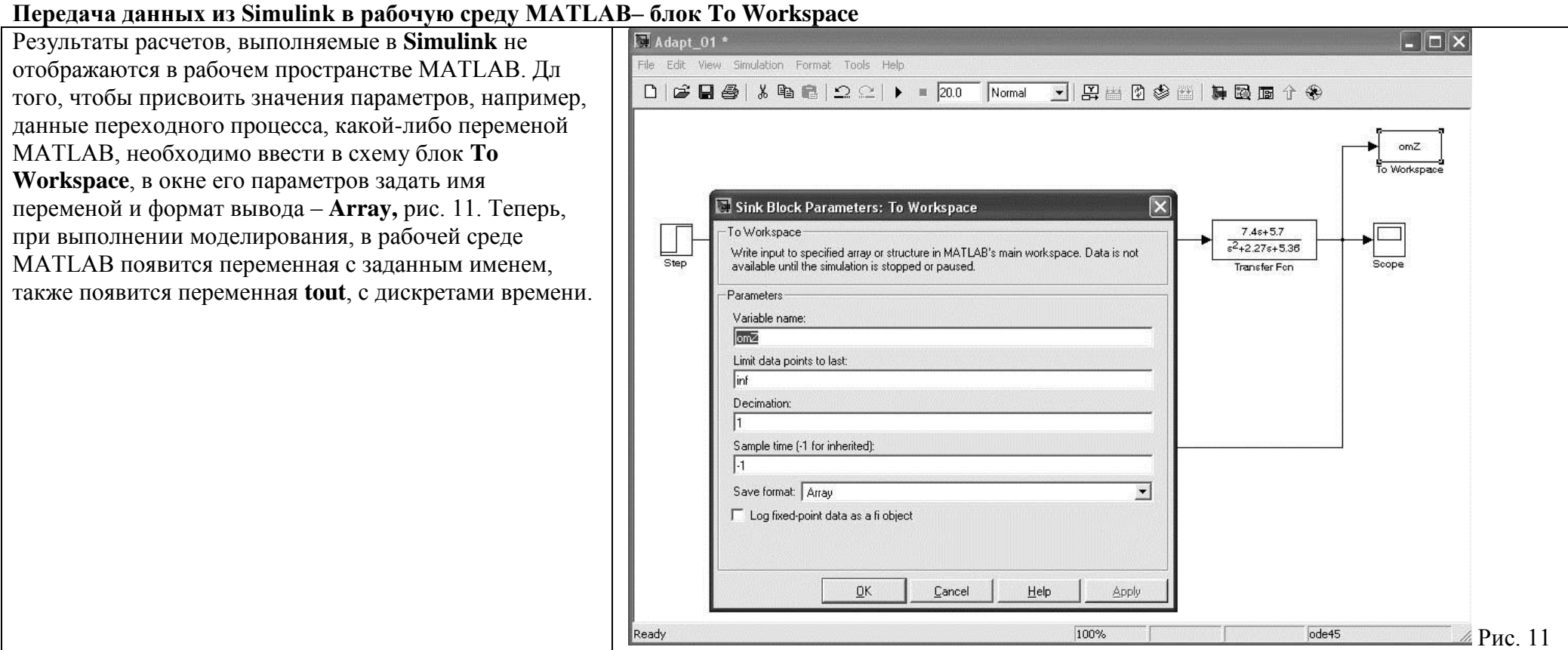

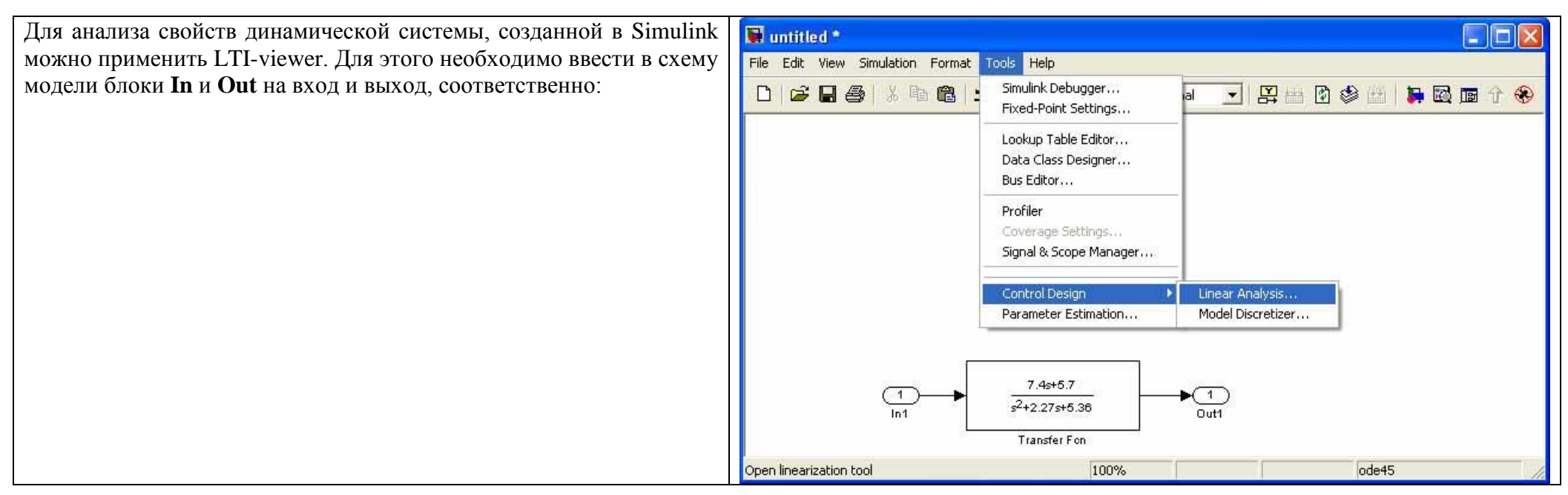

Настройка параметров моделирования - решатель

В закладке решателя Solver имеется три группы параметров:

• Simulation time — интервал моделирования указывается в виде начального (Start time — обычно нулевое значение) и конечного (Stop time) значений времени;

• Solver options — параметры решателя, определяемые методом интегрирования (Туре) с фиксированным (Fixed-step) или с переменным (Variablestep) шагом:

• Output options — параметры вывода.

По умолчанию используется наиболее универсальный решатель типа ode45 («нежёсткий»).

При решении жесткой задачи (разброс корней более двух порядков) при интегрировании возможен расходящийся переходный процесс. В этом случае нужно использовать жёсткие решатели, помеченные буквой s (stiff). Тут наиболее точным является решатель ode15s.

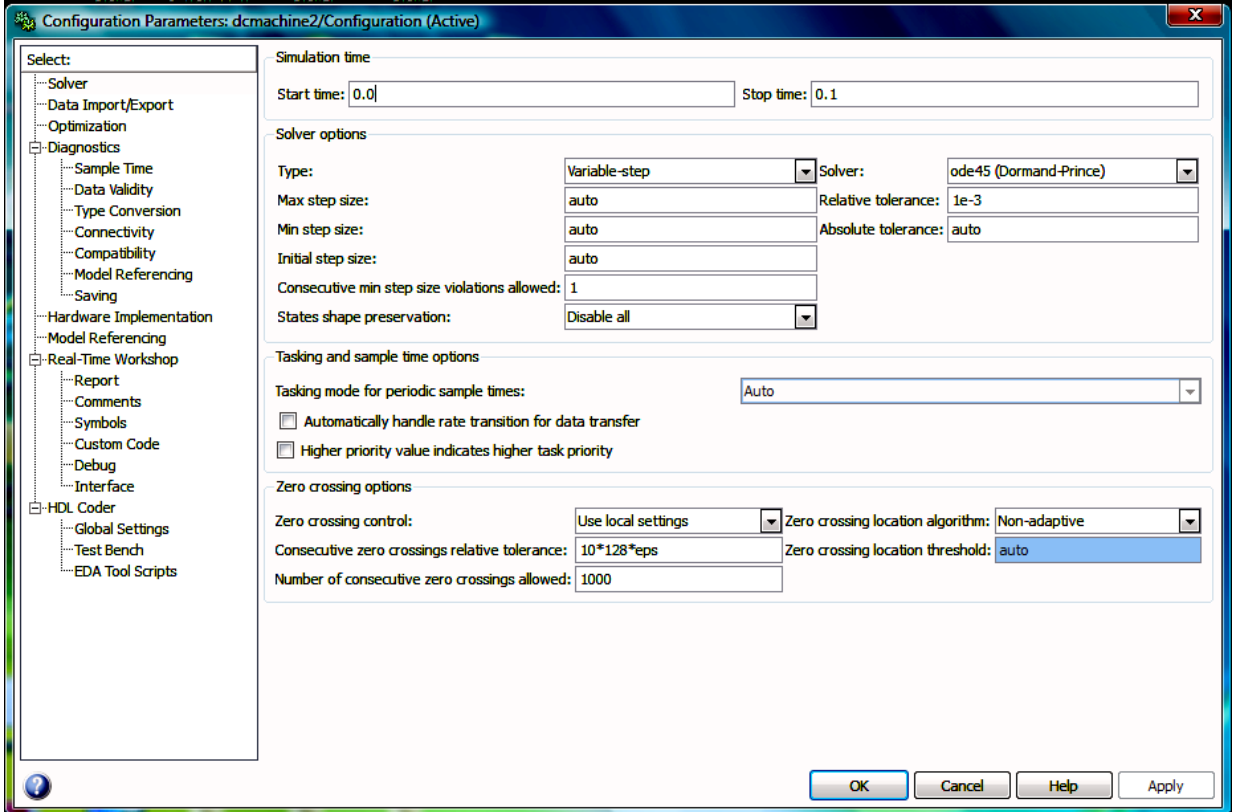

**Вывод данных в Simulink c заданием интервала модельного времени**

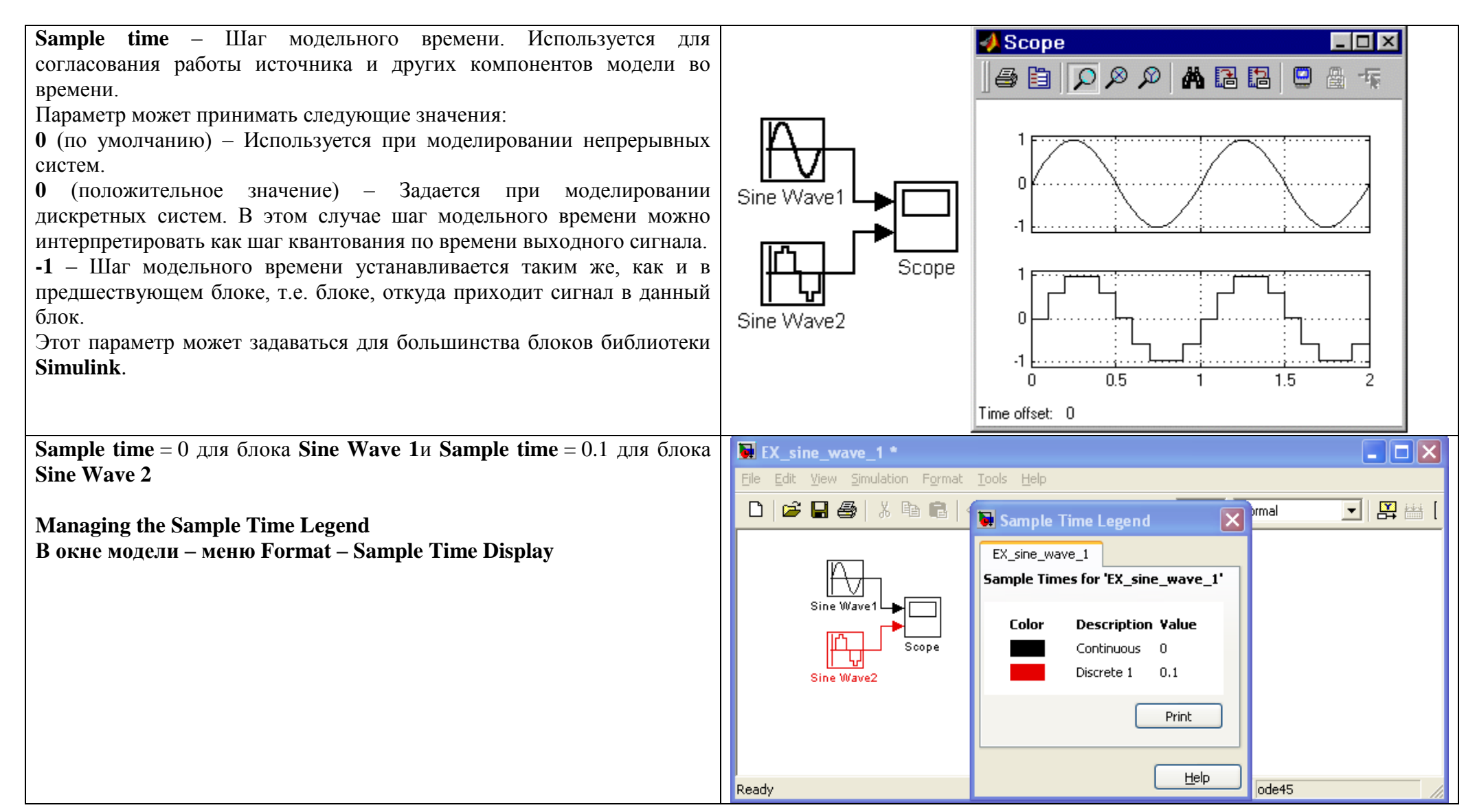

#### *Simulink – пакеты расширений. Simscape – физическое моделирование*

Blockset – пакет расширений для Simulink

Simscape™ предоставляет окружение для моделирования и симуляции физических систем, содержащих компоненты из различных инженерных сфер деятельности: механических, электрических, гидравлических и других.

При помощи Simscape вы создаете модель системы так же, как если бы вы собирали физическую систему. Simscape использует подход, называемый "физическая сеть", также известный как каузальное моделирование/

Для построения модели: компоненты (блоки), относящиеся к физическим элементам, таким, как насосы, двигатели и операционные усилители, соединяются линиями, представляющими физические соединения, по которым передается энергия.

Этот подход позволяет описывать физическую структуру системы, более чем математические выражения, лежащие в основе этой системы.

Из модели, которая близка по виду к чертежу, Simscape автоматически выводит дифференциальные уравнения, характеризующие поведение системы. Эти уравнения совмещаются с остальной моделью Simulink и решаются напрямую.

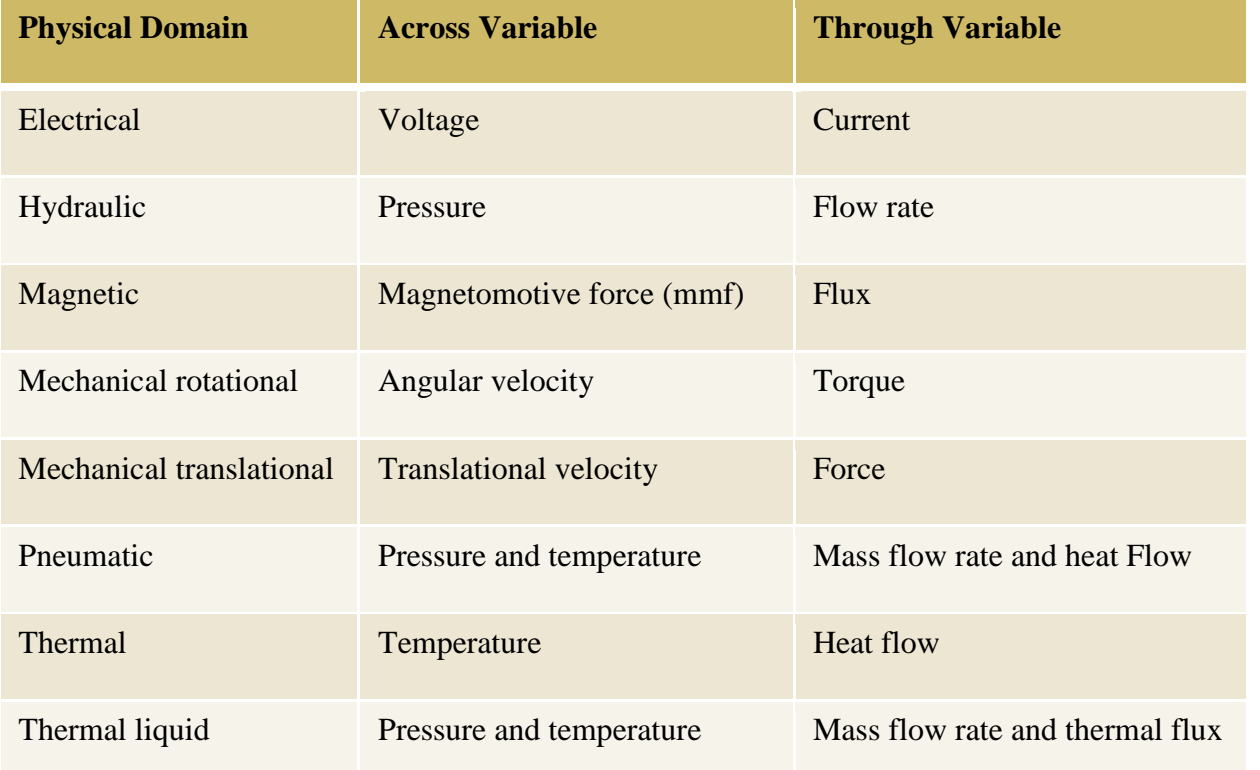

**SimPowerSystems (SPS) -модели имеют следующие особенности и отличия от блоков Simulink**

Входы и выходы SPS-блоков являются эквивалентами электрических контактов и не показывают направление передачи сигнала.

Электрический ток может через вход или выход блока протекать в двух направлениях - внутрь блока и наружу.

Соединения между блоками = электрические провода, по которым ток может протекать также в двух направлениях.

Линии связи - провода, могут быть соединены между собой, но для выполнения такого соединения должны использоваться специальные блоки -Connectors (соединители)

Simulink-блоки и SimPowerSystems-блоки не могут быть непосредственно соединены друг с другом. Сигнал от S-блока можно передать к SPS-блоку через управляемые источники тока или напряжения, а наоборот - с помощью измерителей тока или напряжения.

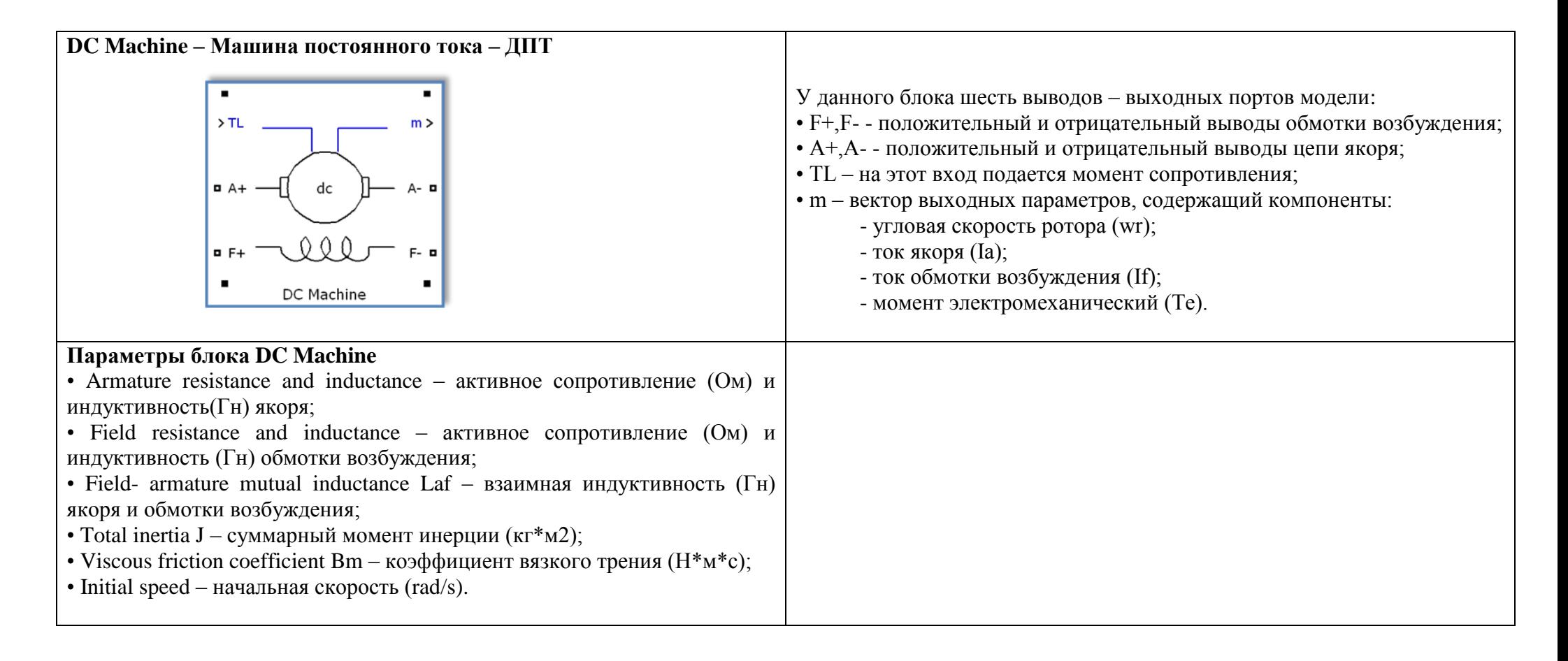

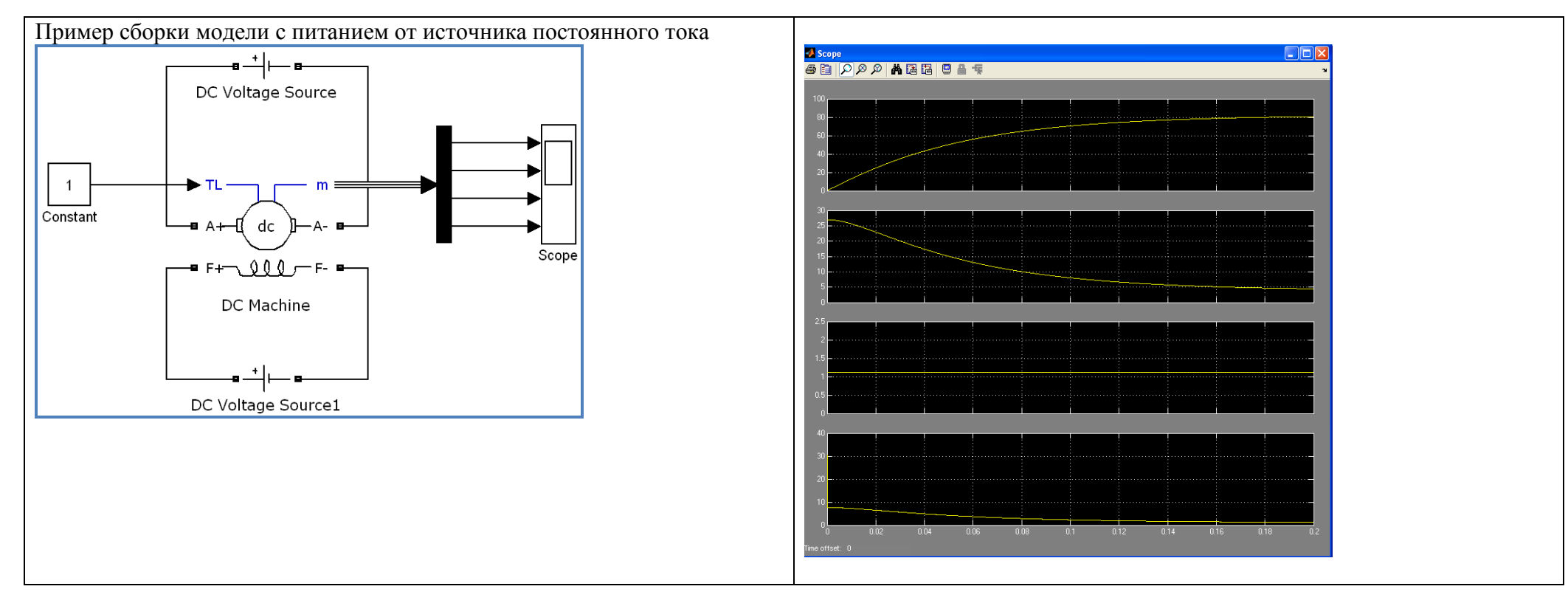

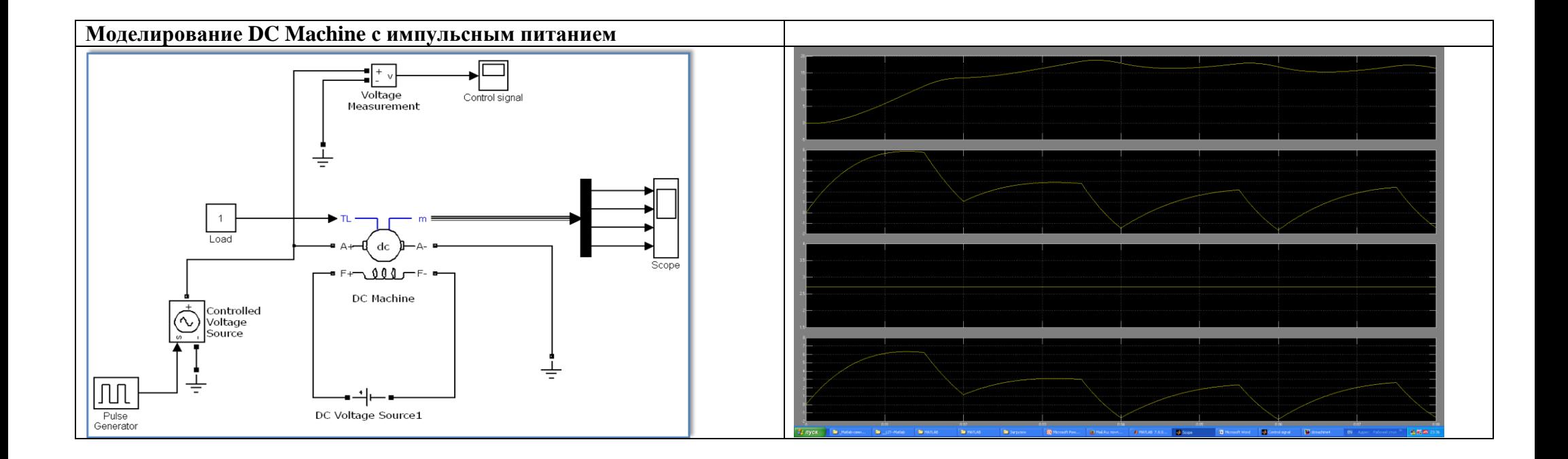

**Моделирование двигателя постоянного тока с использованием электрических и механических компонентов физического моделирования**

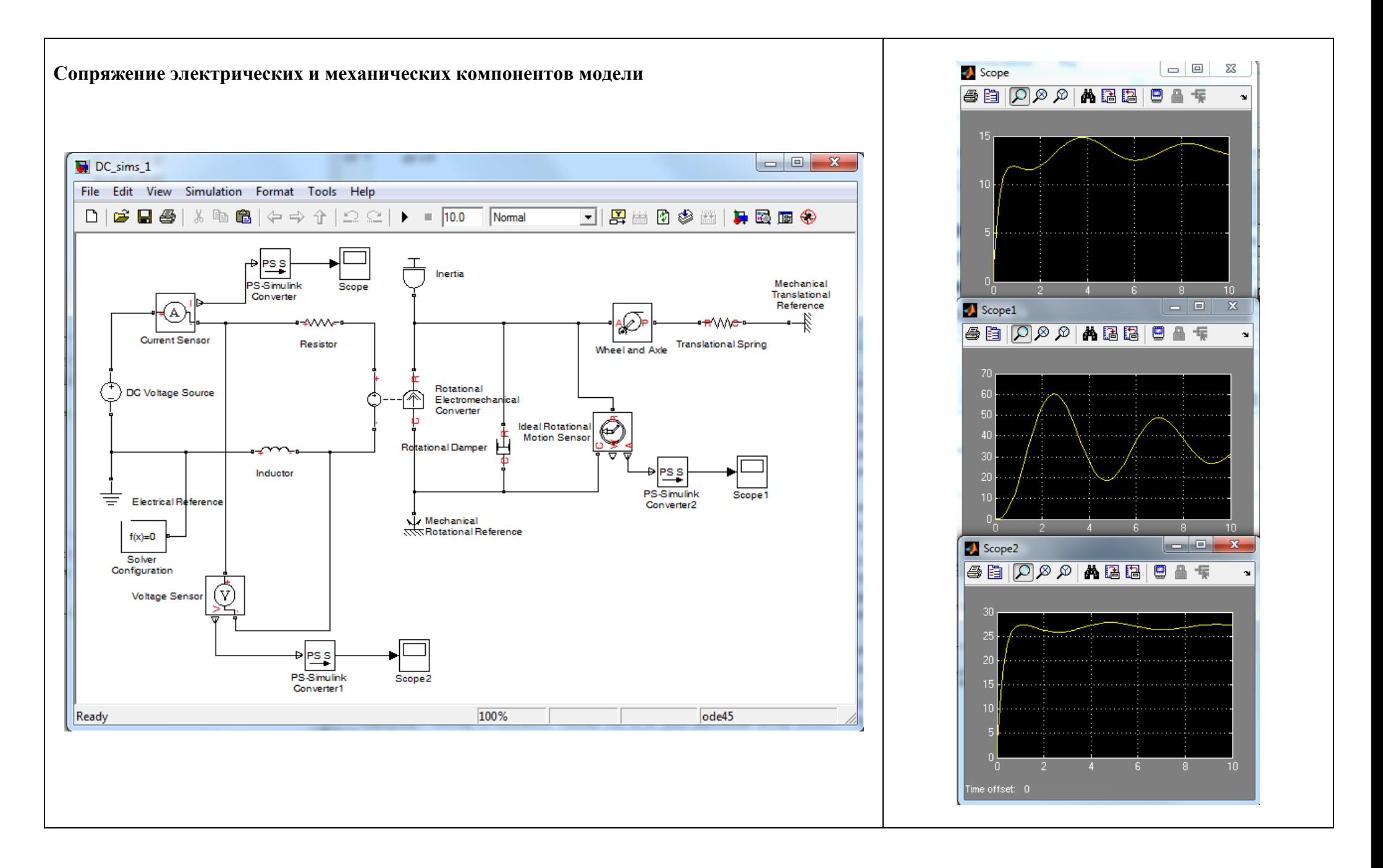

## ПРИЛОЖЕНИЕ

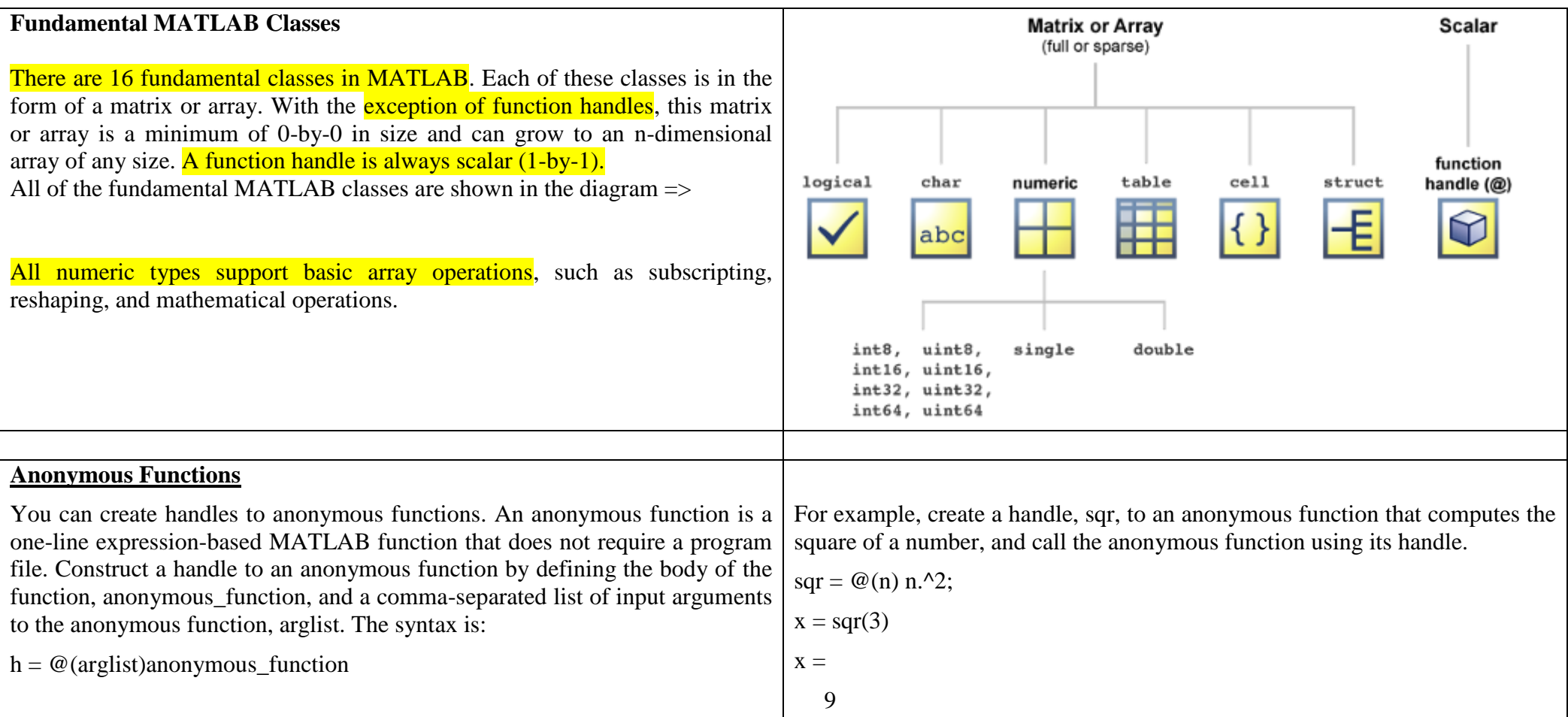

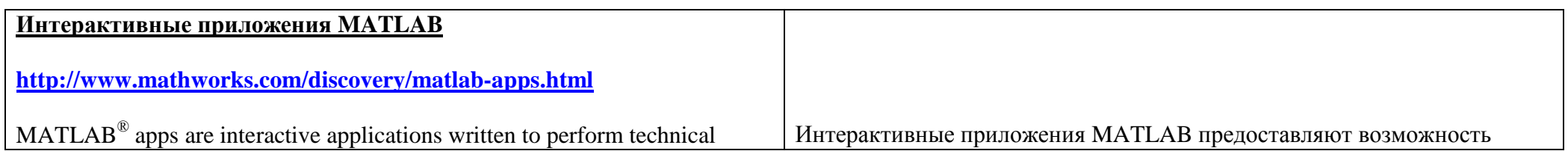

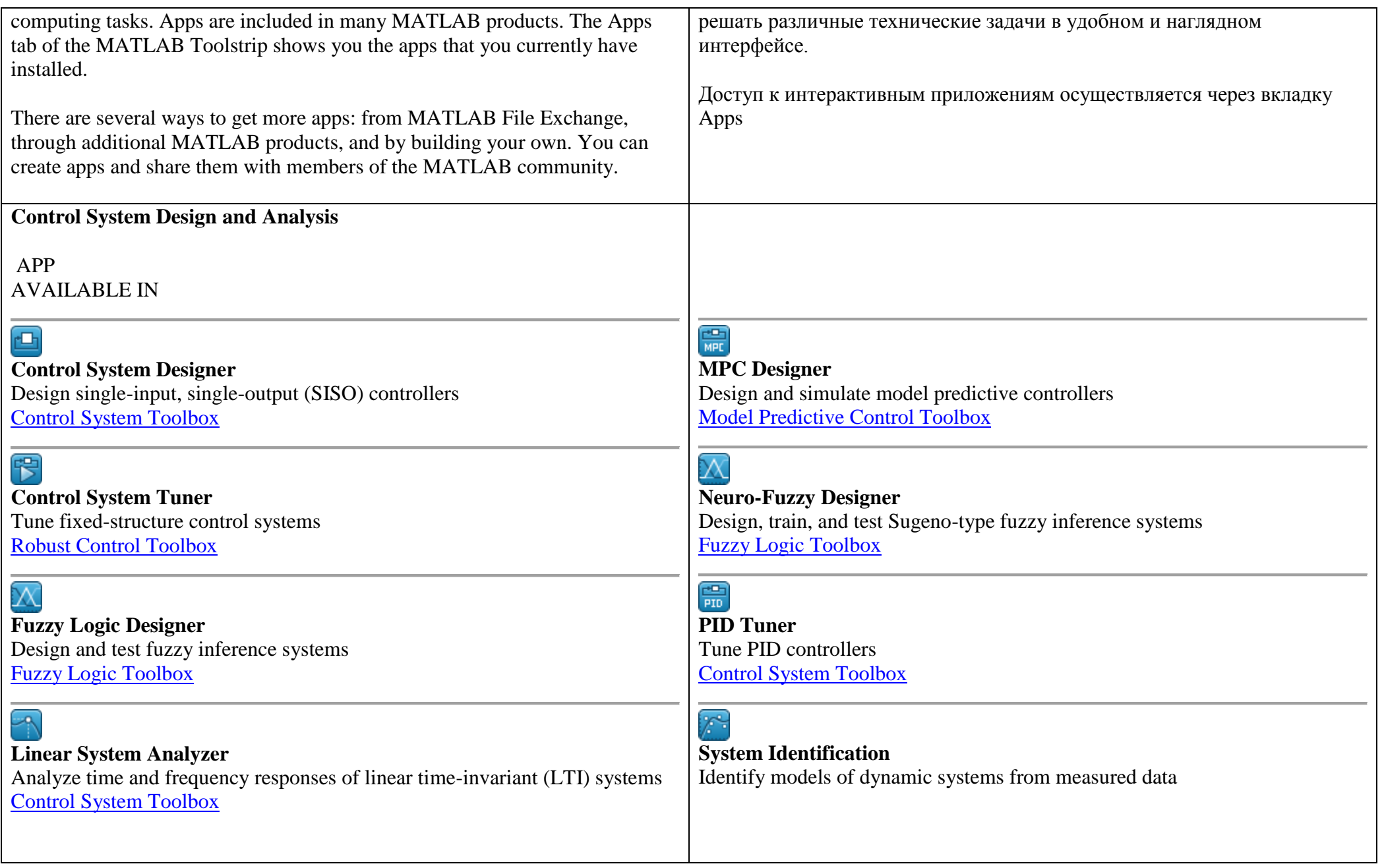

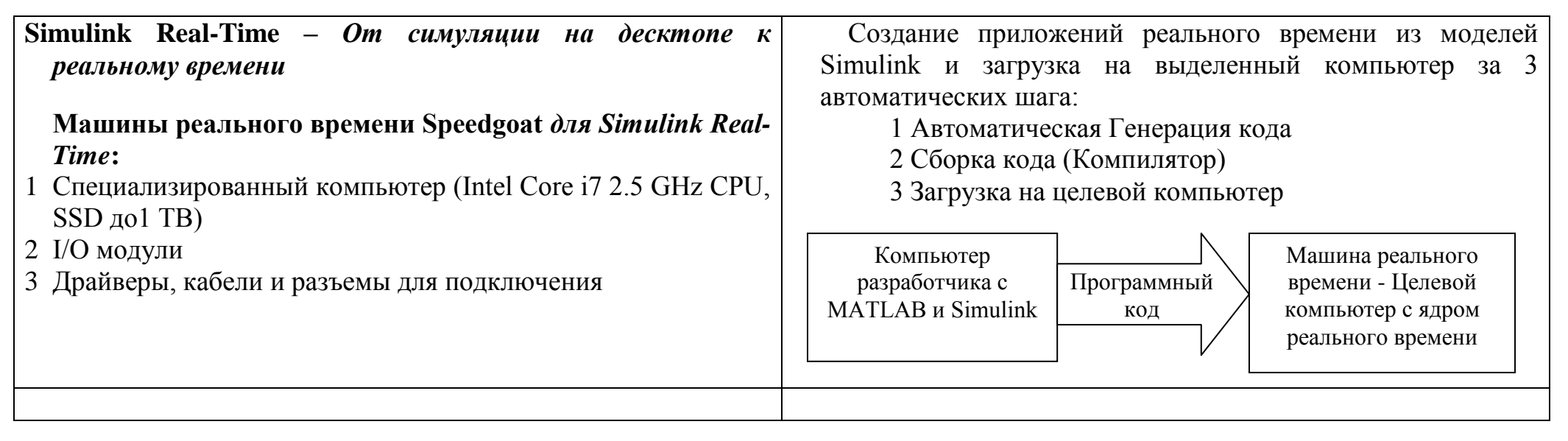